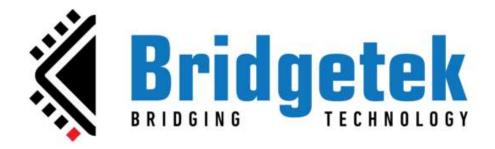

# EVE Screen Editor 4.9 User Guide

**Document Version: 1.9** 

**Issue Date: 08-05-2024** 

Neither the whole nor any part of the information contained in, or the product described in this manual, may be adapted, or reproduced in any material or electronic form without the prior written consent of the copyright holder. This product and its documentation are supplied on an as-is basis and no warranty as to their suitability for any particular purpose is either made or implied. Bridgetek Pte Ltd will not accept any claim for damages howsoever arising as a result of use or failure of this product. Your statutory rights are not affected. This product or any variant of it is not intended for use in any medical appliance, device, or system in which the failure of the product might reasonably be expected to result in personal injury. This document provides preliminary information that may be subject to change without notice. No freedom to use patents or other intellectual property rights is implied by the publication of this document. Bridgetek Pte Ltd, 1 Tai Seng Avenue, Tower A, #03-05, Singapore 536464. Singapore Registered Company Number 201542387H. © Bridgetek Pte Ltd.

# **Contents**

| l.  | Preface                       | 5  |
|-----|-------------------------------|----|
| A.  | . Purpose                     | 5  |
| В.  | Intended Audience             | 5  |
| C.  | Related Documents             | 5  |
| D.  | . Feedback                    | 5  |
| II. | Overview                      | 6  |
| Α.  | . Introduction                | 6  |
| В.  | Supported Devices             | 6  |
| C.  | ••                            |    |
| D.  | •                             |    |
| E.  |                               |    |
| F.  |                               |    |
| G.  |                               |    |
|     | 1. Open-Source Software       |    |
|     | 2. Icons Copyright            |    |
|     |                               |    |
| m.  | Setup & Installation          | 10 |
| Α.  | •                             |    |
| В.  | •                             |    |
| C.  | • .                           |    |
| D.  | ·                             |    |
| E.  | 5                             |    |
| L.  | ilistaliation Folder          | 13 |
| IV. | The Graphical User Interface  | 14 |
| Α.  | •                             |    |
| В.  |                               |    |
|     | 1. Menu bar                   |    |
|     | 2. Toolbar                    |    |
|     | 3. Status Bar                 |    |
| C.  |                               |    |
|     | 1. Coprocessor Command Editor |    |
|     | 2. Display List Editor        |    |
|     | 3. Inspector                  |    |
|     | 4. Script Editor              |    |
| D.  |                               |    |
|     | 1. Toolbox                    |    |
|     | 2. Registers                  |    |
|     | 3. Content Manager            |    |
| E.  |                               |    |
|     | 1. Device Manager             |    |
|     | <u> </u>                      |    |
|     | 2. Controls                   | 47 |

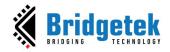

| 4       | l. Output                                                    | 48 |
|---------|--------------------------------------------------------------|----|
| F.      | Viewport                                                     | 49 |
| G.      | Navigator                                                    | 49 |
| н.      | Project Settings                                             | 50 |
| I.      | Keyboard Shortcuts                                           | 51 |
| v. c    | Quick Start Tutorials                                        | 52 |
| A.      | Capture Display List                                         |    |
| В.      | Change Color                                                 |    |
| C.      | Import Content                                               |    |
| D.      | Import Flash                                                 |    |
| E.      | Open a Project                                               |    |
| F.      | Save Your Design                                             | 58 |
| G.      | Export a Project                                             | 58 |
| н.      | Custom Fonts                                                 |    |
| ı.      | Placement Assistance                                         | 63 |
| 1       | . Restrict Vertical Placement                                | 63 |
| 2       | P. Restrict Horizontal Placement                             | 64 |
| J.      | Automatically Detect and Load Content                        | 65 |
| K.      | Generate Coprocessor Commands for Item                       | 66 |
| L.      | Overlay Extra Lines in Viewport to Assist Graphics Alignment | 67 |
| VI. E   | Example Project Explanation                                  | 69 |
| Α.      | ASTC format Example project                                  |    |
| В.      | Setfont2 Example Project                                     |    |
| C.      | Transparent Button Group Example Project                     |    |
| VII V   | Norking with ESE                                             | 76 |
| Α.      | •                                                            |    |
| В.      | Check Your Design                                            |    |
| ъ.<br>1 |                                                              |    |
| 2       | . , .                                                        |    |
| _       | Example Project                                              |    |
| D.      | Add Software Library for Exporting Projects                  |    |
| E.      | Working with EVE Asset Builder                               |    |
| 1       | . ~                                                          |    |
| 2       |                                                              |    |
| 3       | 3. Load Animation                                            | 91 |
| 4       | Load Flash Image                                             | 94 |
| VIII.   | Disclaimer                                                   | 97 |
|         |                                                              |    |
| IX. C   | Contact Information                                          | 98 |

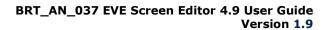

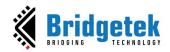

| Appendix A - References               | 99  |
|---------------------------------------|-----|
| Acronyms & Abbreviations              |     |
| Appendix B – List of Figures & Tables | 100 |
| List of Figures                       |     |
| List of Tables                        | 103 |
| Appendix C – Revision History         | 104 |

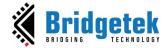

# I. Preface

# A. Purpose

This document describes the functionality and procedures involved in using the application **EVE Screen Editor** (ESE).

#### **B.** Intended Audience

The intended audience shall be GUI application developers working with EVE products.

#### **C.** Related Documents

| Document Name                         | Document Type     | Document Format |
|---------------------------------------|-------------------|-----------------|
| FT81x/BT88x Programming Guide         | Programming Guide | PDF             |
| FT81x Datasheet                       | Datasheet         | PDF             |
| FT800 Series Programmers Guide        | Programming Guide | PDF             |
| FT800 Embedded Video Engine Datasheet | Datasheet         | PDF             |
| BT81x Datasheet                       | Datasheet         | PDF             |
| BT81X Series Programming Guide.pdf    | Programming Guide | PDF             |

# D. Feedback

Every effort has been taken to ensure that the document is accurate and complete. However, any feedback on the document may be emailed to <a href="mailto:documentback@brtchip.com">docufeedback@brtchip.com</a>. For any additional technical support, refer to <a href="mailto:http://brtchip.com/contact-us/">http://brtchip.com/contact-us/</a>.

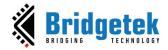

# II. Overview

#### A. Introduction

**E**VE **S**creen **E**ditor **(ESE)** is a GUI tool that provides an intuitive "drag & drop" user experience to construct screen design without programming. Empowered by the innovative EVE emulator, ESE gives users the maximum fidelity of graphics effect.

Co-processor commands and display lists can also be provided as input in the editor window to construct the desired screen design. As a result, it dramatically lessens the learning curve of EVE features.

This tool is platform-independent so the screen design can be created without considering the details of the MCU. Users have the option to export the design to hardware platform-specific source code. This dramatically reduces the effort to start a new project on real hardware.

If users have EVE Series board with a cable (FT4222 or MPSSE), the screen design can be synchronized with the actual hardware with a few mouse clicks.

Last, but not least, there are more exciting features, such as "tracing and step by step", waiting to be discovered.

Let us get started!

# **B. Supported Devices**

ESE supports all series of EVE chips, including FT80X, FT81X, BT88x and BT81X. ESE also supports EVE modules which are listed below.

#### For [Exporting Feature]:

| EVE Chip<br>Family | Platform               | EVE Modules                                                                                                    |
|--------------------|------------------------|----------------------------------------------------------------------------------------------------|
| FT80X              | Arduino Projects       | ADAM_4DLCD_FT843, Breakout_4DLCD_FT843, VM800B35, VM800P35, VM800P43_50, VM801B43, VM801P43_50                                                          |
|                    | EVE Hal Projects       | VM800B35, VM800B43_50, VM800BU35,<br>VM800BU43_50, VM800C35, VM800C43_50,<br>VM801B43_50A                                                               |
|                    | Gameduino2<br>Projects | Gameduino2                                                                                                    |
| FT81X              | EVE Hal Projects       | ME810A_HV35R, ME810A_WH70R, ME810AU_WH70R, ME811A_WH70C, ME811AU_WH70C, ME812A_WH50R, ME812AU_WH50R, ME813A_WH50C, ME813A_WV7C, ME813AU_WH50C, VM810C50 |
| BT88X              | EVE Hal Projects       | VM880C(480x272), IDM2040-43A(480x272)                                                                                                    |
| BT815/6            | EVE Hal Projects       | VM816C50A, VM816CU50A                                                                                                    |
| BT817/8            | EVE Hal Projects       | ME817EV, IDM2040-7A                                                                                                    |

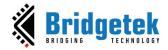

#### For [Device Sync]:

| Host Platform | EVE Modules   |
|---------------|---------------|
| FT4222, MPSSE | ME817EV-WH70C |
| FT4222, MPSSE | ME817EV-WH10C |
| FT4222        | VM816CU50A    |
| FT4222, MPSSE | VM816C50A     |
| FT4222        | ME813AU-WH50C |
| FT4222, MPSSE | ME812A-WH50R  |
| FT4222, MPSSE | VM810C50A     |
| MPSSE         | VM800B        |

# C. Key Features

The following are some of the key features of EVE Screen Editor:

- **WYSIWYG** GUI
- Support the editing, executing of display list, coprocessor commands
- Widget-based GUI construction
- Drag and drop to create single screen design
- Import EVE specific assets into the project
- Export project into source code, C or Python
- Sync up the screen design from PC to the connected device
- Integrated tools for asset conversion and loading
- Inspect the internal registers and memory of EVE

#### D. What's new in ESE 4.9?

- Add python-like editor to write a simple emulator based application.
- Support "+-\*/" (four basic operations) in coprocessor editor/display editor.
- Improve content window:
  - o Add the sorting function in the content window.
  - Support multiple files delete in the content window.
- Add DXT1 support in image converter.
- Add a DXT1 L2 PALETTED format project into example project.
- Support C style comments syntax highlight in coprocessor and display list editor.
- Add a DXT1\_L1\_RGB565 example project.
- Add DXT1 L2 RGB565 example project.
- Improve "bitmap rotate" example project to showcase the usage of script editor.
- Enable script editor to load the sample script when it is available in the opened project.
- Improve the opening and saving script feature of screen editor.
- Update the copyright year from 2023 to 2024.
- Add one example project "DXT1-FT800" for FT800.
- Change the text of the formats in the script editor.

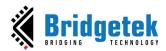

#### E. Resolved issues

- **CMD INFLATE** does not work as expected.
- [Save Display List][Save Coprocessor Command] ESE inserts some redundant random '0D' bytes into the saved file.
- [Save Display List][Save Coprocessor Command] The Hexadecimal String notation does not apply byte order because the byte order is fixed.
- [Save Display List][Save Coprocessor Command] The byte order of the saved file is incorrect.
- [Save Display List][Save Coprocessor Command] The name of the saved file does not match the entered file name in the input field.
- Cannot display CMD\_TEXT command with EVE HAL library.
- [Flash Image] Issues with importing flash and undo action after removing file in flash image.
- Cannot click on the point to calibrate using the **CMD\_CALIBRATESUB** command.
- Show the coordinate on the viewport window when **SCISSOR\_XY** is on focus.

#### F. Known Issues & Limitations

The following are some of the known issues and limitations:

- 1. **CMD\_PLAYVIDEO** is not supported in device sync up feature.
- 2. The Properties window for **CMD\_LOADIMAGE** and **CMD\_PLAYVIDEO** does not display a warning message when an incorrect file name is provided.
- 3. If an invalid video stream or animation frame is played back, it may lead to **ESE** freezing or becoming unresponsive.
- 4. When the **REG\_ROTATE** is changed, the emulator does not allow for item selection on the newly rotated screen. Instead, users must select items from the previous position.

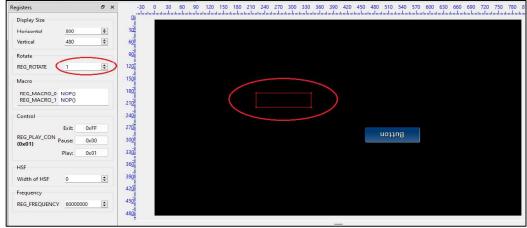

Figure 1 - Limitation for item selection on the rotated screen

- 5. Script (Python) editor is an experimental feature.
- 6. While image files with Unicode file names can be successfully imported into the content manager, the export feature lacks support for Unicode in file names.
- 7. Export feature may fail if the project file path is more than 255 characters.

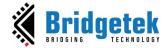

# **G.** Credits

#### 1. Open-Source Software

- Qt: <a href="http://doc.qt.io/qt-6/licensing.html">http://doc.qt.io/qt-6/licensing.html</a> under LGPL.
- Python: <a href="https://www.python.org">https://www.python.org</a> under GPL- compatible.
- Pillow: <a href="https://pillow.readthedocs.io/en/stable/index.html">https://pillow.readthedocs.io/en/stable/index.html</a>
- zlib: <a href="https://zlib.net/">https://zlib.net/</a>
- libpng: <a href="http://www.libpng.org/pub/png/libpng.html">http://www.libpng.org/pub/png/libpng.html</a>
- FreeType: <a href="https://www.freetype.org">https://www.freetype.org</a> under GPL license.
- QScintilla: <a href="https://gscintilla.com/">https://gscintilla.com/</a>

#### 2. Icons Copyright

ESE utilizes certain icons sourced from <a href="http://p.yusukekamiyamane.com/">http://p.yusukekamiyamane.com/</a>, in adherence to the Creative Commons Attribution 3.0 License.

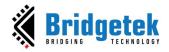

# III. Setup & Installation

#### A. System Requirements

To install ESE 4.9 application, ensure that your system meets the requirements recommended below:

- RAM: At least 1G RAM
- CPU: Multi-core is recommended
- Hard disk: More than 500MB of free space
- OS: Windows 7 and above, 64-bit platform
- Display resolution: At least 1280 by 800 pixels

We strongly recommend using an administrator user account to run this application.

To work with the export feature, users are recommended to install the following software:

- Arduino IDE
- Gameduino 2 library
- EVE Arduino Library (1.2.0 and above)
- Microsoft Visual Studio C++ 2010 IDE or newer is required to compile the HAL MSVC projects.
- Microsoft Visual Studio C++ 2012 IDE is required to run HAL BT8xx Emulator projects.

To build and verify projects on Arduino IDE, the following boards are needed:

- VM800P/VM801P (3.5", 4.3" or 5.0" display) for exported EVE Arduino librarybased project
- Gameduino 2 board with Arduino Pro board for exported Gameduino2 library-based project

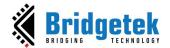

## **B.** Hardware Requirements

The following hardware can be used to verify the design in the device manager:

| Board         | Host Platform |
|---------------|---------------|
| ME817EV-WH70C | FT4222, MPSSE |
| ME817EV-WH10C | FT4222, MPSSE |
| VM816CU50A    | FT4222        |
| VM816C50A     | FT4222, MPSSE |
| ME813AU-WH50C | FT4222        |
| ME812A-WH50R  | FT4222, MPSSE |
| VM810C50A     | FT4222, MPSSE |
| VM800B        | MPSSE         |

**Note:** For VM816C50A, ME812A-WH50R, VM810C50A, and VM800B, a separate **USB-MPSSE** adapter is required.

### C. Dependencies / Pre-Requisites

#### Visual C++ Redistributable for Visual Studio 2017

If the PC does not have Microsoft Visual Studio 2017 installed, Visual C++ Redistributable is required. Users can download this from: <a href="https://support.microsoft.com/en-us/help/2977003/the-latest-supported-visual-c-downloads">https://support.microsoft.com/en-us/help/2977003/the-latest-supported-visual-c-downloads</a>

## **D. Installing ESE**

The following steps will guide you through the ESE Setup/Installation process.

- Download the installation package from the link https://brtchip.com/toolchains/
- ii. When prompted by a download dialog box, click [Save].
- iii. Navigate to the folder under which the package files are downloaded.
- iv. Extract the zip file contents. Double-click the executable file.
- v. Select a "Destination Folder" for installing the files. Accept the default folder or click [Browse] to specify a different location. Click [Next] to confirm the destination folder and continue.
- vi. In the **Select Additional Tasks** window, check the "**Create a desktop shortcut**" checkbox to create the ESE 4.9 icon on the desktop if required. Click **[Next]** to prepare for the installation.

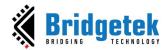

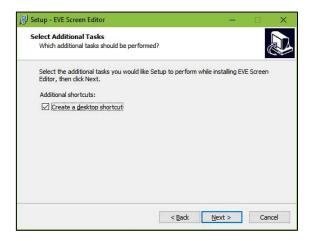

vii. Once the initial setup is completed, this screen informs the application is ready to be installed.

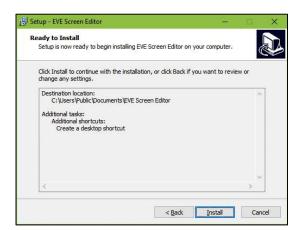

viii. Click **[Install]** to start the installation. A progress bar indicates that the installation is in progress.

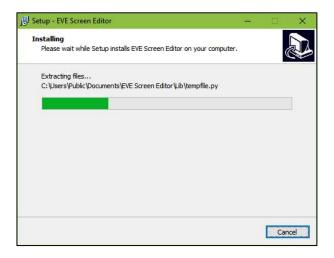

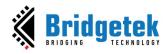

ix. Upon successful installation, click [Finish]. The ESE application UI is displayed.

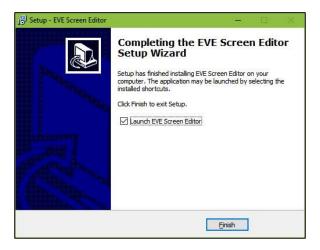

# E. Installation Folder

The following table provides a list of folders that can be found under the installation path upon successful installation of ESE.

| Folder Name     | Description                                  | Permission |
|-----------------|----------------------------------------------|------------|
| Examples        | The example projects                         | Read/Write |
| imageformats    | Qt run-time DLLs for image format supporting | Read-Only  |
| Styles          | Qt DLL for Windows style                     | Read-Only  |
| Lib             | Python library                               | Read-Only  |
| Manual          | This document                                | Read-Only  |
| platforms       | Qt platform run-time DLLs                    | Read-Only  |
| EVE_Hal_Library | The template project                         | Read-Only  |
| untitled        | The template project used by export feature  | Read-Only  |
| device_sync     | Information of built-in and custom boards    | Read/Write |
| export_scripts  | Python scripts to export project             | Read-Only  |
| firmware        | Flash <b>BLOB</b> for BT815/6 and BT817/8    | Read-Only  |
| iconengines     | Qt DLL for supporting icon                   | Read-Only  |
| pycache         | Created by the Python interpreter            | Read-Only  |

Table 1 - Installation Folder

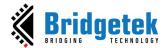

# IV. The Graphical User Interface

# A. Overview

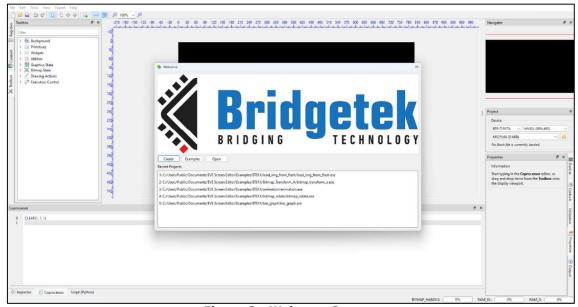

Figure 2 - Welcome Screen

ESE user interface has the following components:

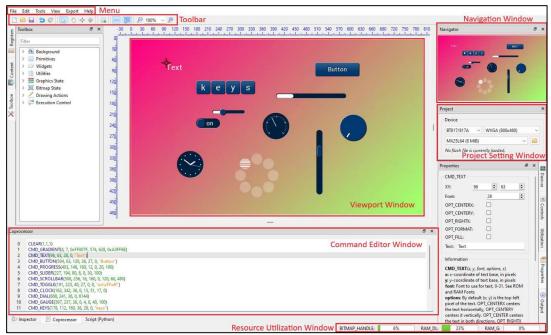

Figure 3 - User Interface Components

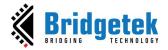

# B. Menu bar, Toolbar, and Status bar

The menu bar consists of *File, Edit, View, Tools, Export,* and *Help* menus, each with a drop-down list of available functions.

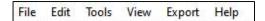

#### 1. Menu bar

#### File Menu

The *File* menu is the first item that appears as part of the menu bar. It contains a list of commands that are used for handling files such as *New, Open, Save* etc.

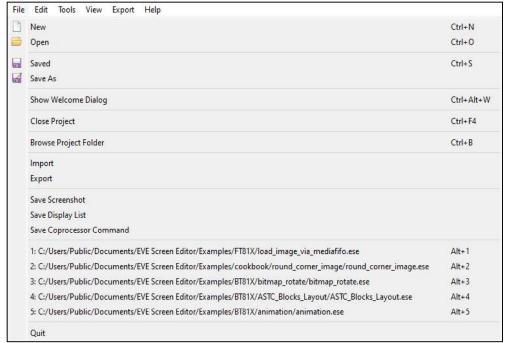

Figure 4 - File Menu

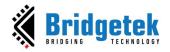

| Menu Item                    | Description                                                                                                    |
|------------------------------|----------------------------------------------------------------------------------------------------|
| New                          | To create a new project, clear the screen.                                                                                                    |
| Open                         | To open/ retrieve the existing project. The file extension can be ".ese", ".ft8xxproj" or ".ft800proj". Example projects can be viewed.                                |
| Save                         | To save the screen design in the user-specified location. The file is saved with an ".ese" extension.                                                                  |
| Save As                      | To choose a different destination and file name to save the current project. The file is saved with an ".ese" extension.                                               |
| Show Welcome Dialog          | To open the welcome dialog.                                                                                                    |
| Close Project                | To close the current project.                                                                                                    |
| Browse Project Folder        | To open the project folder where the current project file exists.                                                                                                    |
| Import                       | To load the memory dump file which has an extension ".eve_dump".                                                                                                    |
| Export                       | To save what is present in the memory of an EVE chip to a file.                                                                                                    |
| Save Screenshot              | To save the snapshot of the screen (i.e. what is currently in use) into the local PC.                                                                                  |
| Save Display List            | To save the current display list to a text file or a binary file, in Little Endian or Big-Endian format.                                                               |
| Save Co-Processor<br>Command | To save the current coprocessor command to a text file or a binary file, in Little Endian or Big-Endian format                                                         |
| Recent Projects History      | To view the recently opened projects. The latest 5 opened projects are added into history list. Clicking the history item will reopen the corresponding project again. |
| Quit                         | To exit the application.                                                                                                    |

#### Edit Menu

The *Edit* menu contains a list of commands that are used for handling information within a file such as *Undo* and *Redo*.

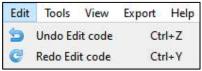

Figure 5 - Edit Menu

| Menu Item | Description                                 |
|-----------|---------------------------------------------|
| Undo      | To undo the last action done in the editor. |
| Redo      | To redo the last action done in the editor. |

Product Page Document Feedback

#### Tools menu

The *Tools* menu contains a list of commands that are used for configuring software such as *Reset Emulator* and *Capture Display List*.

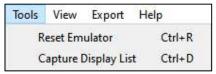

Figure 6 - Tools Menu

| Menu Item            | Description                                                               |
|----------------------|---------------------------------------------------------------------------|
| Reset Emulator       | To reset the emulator that is running in the background                   |
| Capture Display List | To capture the active display commands from the emulator into the editor. |

#### View Menu

The View menu enables users to *hide* or *show* the sub windows in the editor. Each of the sub windows can be docked to a different side of the main window as well as can be a stand-alone floating window. Selecting an option ensures that the corresponding window is displayed. Clearing the selection hides the corresponding window.

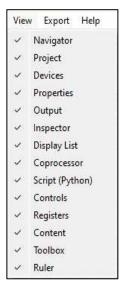

Figure 7 - View Menu

#### **Export Menu**

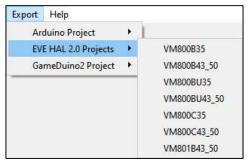

Figure 8 - Export Menu

Internally, ESE has a Python engine built-in and employs the Python script to export the co-processor commands to a project.

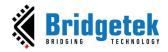

For FT80X based projects, there are scripts to export them to Gameduino2, EVE Arduino, and HAL based projects.

For FT81X/ BT81X based projects, there are scripts to export them to HAL  $2.0\,$  based projects.

#### Help Menu

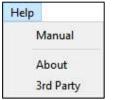

Figure 9 - Help Menu

| Menu Item             | Description                                                                                         |
|-----------------------|----------------------------------------------------------------------------------------------------|
| Manual                | This document                                                                                       |
| About                 | Version and copyright disclaimer of ESE and EVE emulator, including support and update information. |
| 3 <sup>rd</sup> Party | Credits and copyright disclaimer of third-party software, assets used in ESE.                       |

#### 2. Toolbar

The toolbar defines shortcuts of mouse operation for New, Open, Save, Undo, Redo, Cursor, Touch, Trace, Edit, Insert, Ruler, Zoom Out and Zoom In functions.

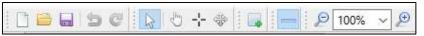

Figure 10 - Toolbar

| <b>Toolbar Item</b> | Description                                                                                                    |  |  |  |
|---------------------|----------------------------------------------------------------------------------------------------|--|--|--|
| New                 | To create a new project. (Clears the editor and starts a new project in a temporary directory).                                                                      |  |  |  |
| Open                | To open an existing project.                                                                                                    |  |  |  |
| Save                | To save the current project.                                                                                                    |  |  |  |
| Undo                | To revoke the last operation.                                                                                                    |  |  |  |
| Redo                | To redo a revoked/ undone operation.                                                                                                    |  |  |  |
| Cursor              | Automatic context-dependent cursor switching in viewport.                                                                                                    |  |  |  |
|                     | Cursor mode will automatically switch between <i>Touch/Trace/Edit</i> cursors depending on the context and exit a special context-specific mode upon right clicking. |  |  |  |
|                     | Most cursor actions (such as inserting points or trace) can be ended by right-clicking in the viewport.                                                              |  |  |  |
|                     | Shortcut keys: Alt + C                                                                                                    |  |  |  |

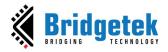

| Touch     | To force touch cursor in viewport.                                                                                          |  |  |
|-----------|----------------------------------------------------------------------------------------------------|--|--|
|           | Enable mouse-click on the viewport to simulate touch action on the touch panel connected to EVE touch engine.               |  |  |
|           | Therefore, the touch-related registers are updated in the inspector. It is especially useful for CMD_SKETCH.                |  |  |
|           | Shortcut keys: Alt + T                                                                                                    |  |  |
| Trace     | To force trace cursor in viewport. See $\frac{\text{Trace the Pixel}}{\text{For more details.}}$ Shortcut keys: Alt + R     |  |  |
| Edit      | To force widget editing cursor in viewport. Shortcut keys: Alt + E                                                          |  |  |
| Insert    | To insert duplicates of currently selected widget or primitive at clicked position, overrides any current cursor selection. |  |  |
| Ruler     | To toggle show/ hide the ruler in emulator viewport.                                                                        |  |  |
| Zoom Out  | To zoom out emulator viewport.                                                                                              |  |  |
| Zoom In   | To zoom in emulator viewport.                                                                                               |  |  |
| Zoom Rate | To choose a specific zoom level.                                                                                            |  |  |

#### 3. Status Bar

The status bar shows the consumption status of **RAM\_G** and **RAM\_DL** as well as bitmap handles in the form of percentage. It also shows the cursor position and pixel color in **(A, R, G, B)** format.

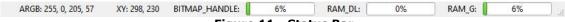

Figure 11 - Status Bar

When you hover over **BITMAP\_HANDLE**, **RAM\_DL**, and **RAM\_G**, you'll see the ratio of utilized resources to the total available.

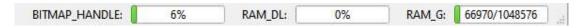

Figure 12 - RAM\_G Usage on the Status Bar

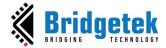

# C. Editors and Inspector

This section discusses in detail how the "Editors and Inspector" window, which is located at the bottom of the main window, functions.

#### **Editor**

Editors provide individual windows to co-processor commands and display list commands which are sent to the EVE co-processor RAM\_CMD and EVE graphics engine RAM\_DL, respectively.

Please note that the co-processor command editor is the primary editor window since it supports the editing of the full command set of EVE, including co-processor commands and display list commands.

#### Inspector

Inspector displays the content of RAM\_DL, RAM\_REG, RAM\_G and RAM\_CMD which cannot be edited. RAM\_DL, RAM\_REG, RAM\_G and RAM\_CMD can be selected line by line and then copied to another text editor.

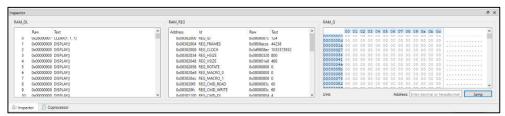

Figure 13 - Inspector

#### 1. Coprocessor Command Editor

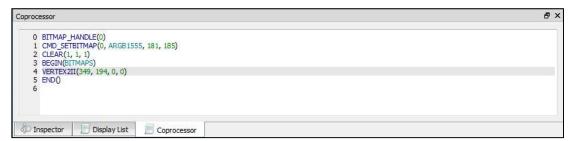

Figure 14 - Coprocessor Command Editor

The features are as below:

- Full set of commands support and auto-completion
- Decimal and hexadecimal values for parameters
- Error highlights
- Step-by-step emulation

Product Page
Document Feedback

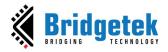

#### Note:

- **CLEAR** command is auto inserted when ESE is launched.
- **CMD\_CALIBRATE/CMD\_LOGO/CMD\_SPINNER** commands will pause the following commands and shall be the last command in the editor.
- The terms "RAM\_G" and "RAM\_DL" are predefined keywords within the editor, and they are automatically recognized as referring to the base addresses of RAM\_G and RAM\_DL, respectively.

#### 2. Display List Editor

```
Display List

0 BEGIN(POINTS)
1 VERTEXZII(50, 75, 0, 0)
2 END()
3 BEGIN(LINES)
4 VERTEXZII(409, 313, 0, 0)
5 VERTEXZII(68, 252, 0, 0)
6 VERTEXZII(64, 353, 0, 0)
7 VERTEXZII(453, 412, 0, 0)
8 END()
9 BEGIN(LINE_STRIP)
10 VERTEXZII(7, 82, 0, 0)
11 VERTEXZII(29, 190, 0, 0)
11 VERTEXZII(29, 190, 0, 0)
12 VERTEXZII(10, 283, 0, 0)
13 END()
14
```

Figure 15 - Display List Editor

The features are as below:

- Display list commands auto-completion
- Decimal and hexadecimal values for parameters
- Error highlights
- Step-by-step emulation

#### Note:

- Co-processor Command Editor has higher priority, and its content overrides the content of the display list editor. To validate the input of the display list editor, ensure that the co-processor command editor window does not contain any commands.
- By default, the Display List Editor is hidden.

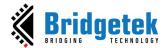

#### 3. Inspector

This section discusses the functions of the Inspector in EVE Screen Editor.

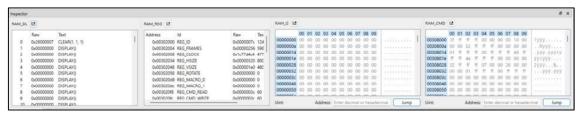

Figure 16 - Inspector

#### RAM\_DL

This window reflects the content of the **RAM\_DL**. It shows each 4-byte command in hexadecimal as well as text format, from lower to high address.

Please note they are read-only.

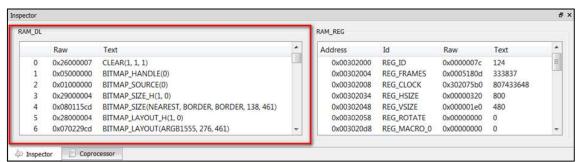

Figure 17 - RAM\_DL

RAM\_DL can be selected line by line and then copied to another text editor.

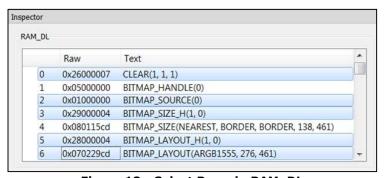

Figure 18 - Select Rows in RAM\_DL

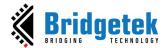

```
Text
    Raw
0
    0x26000007
                CLEAR (1, 1, 1)
2
    0x01000000 BITMAP SOURCE(0)
3
                BITMAP SIZE H(1, 0)
    0x29000004
5
    0x28000004
                BITMAP LAYOUT H(1, 0)
6
                BITMAP LAYOUT (ARGB1555, 276, 461)
    0x070229cd
```

Figure 19 - Paste Selected Rows in RAM\_DL

#### RAM\_REG

The **RAM\_REG** window in the Inspector tab shows the register address, register name, and current register value in hexadecimal and decimal.

Please note that they are **read-only**.

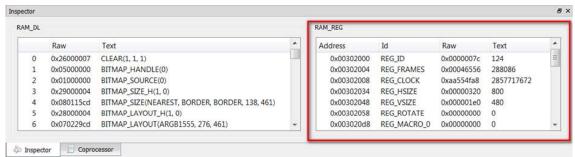

Figure 20 - RAM\_REG

RAM\_REG can be selected line by line and then copied to another text editor.

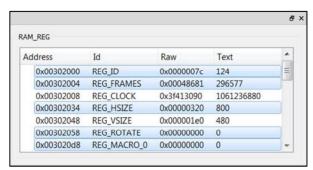

Figure 21 - Select Rows in RAM\_REG

| Address             | Id          | Raw        | Text      |
|---------------------|-------------|------------|-----------|
| $0 \times 00302000$ | REG ID      | 0x0000007c | 124       |
| 0x00302004          | REG FRAMES  | 0x0000bd85 | 48517     |
| 0x00302008          | REG CLOCK   | 0x09b16888 | 162621576 |
| 0x00302034          | REG HSIZE   | 0x00000320 | 800       |
| 0x00302048          | REG VSIZE   | 0x000001e0 | 480       |
| $0 \times 00302058$ | REG ROTATE  | 0x00000000 | 0         |
| 0x003020d8          | REG_MACRO_0 | 0x00000000 | 0         |

Figure 22 - Paste Selected Rows in RAM\_REG

#### RAM\_G

The **RAM\_G** window in the Inspector tab shows the data of the RAM\_G address and the corresponding character value. It provides the ability to jump to a specific address and view the Uint value of 4 consecutive bytes.

Please note that they are **read-only**.

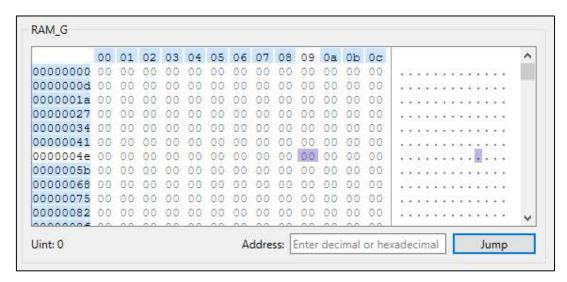

Figure 23 - RAM\_G

RAM\_G can be selected by area and then copied to another text editor.

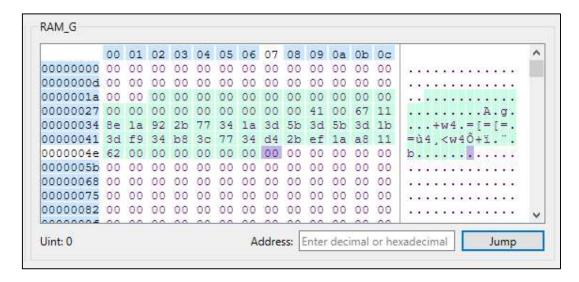

Figure 24 - Area Selection

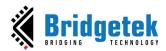

RAM\_G can be jumped to a specific address based on the input of user.

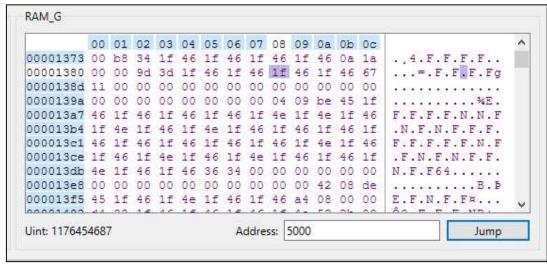

Figure 25 - Jump to a Specific Address with Decimal

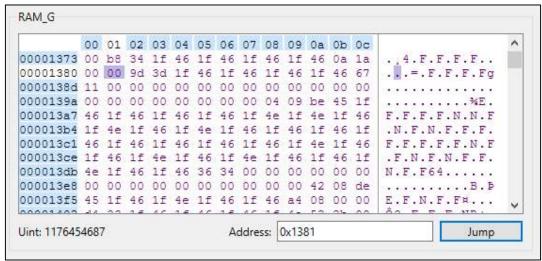

Figure 26 - Jump to a Specific Address with Hexadecimal

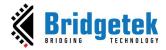

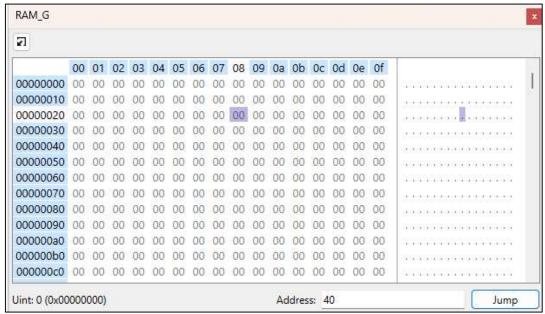

Figure 27 - Jump to a Specific Offset

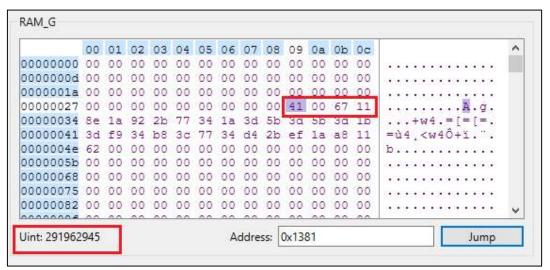

Figure 28 - Unsigned integer value of 4 consecutive bytes (little endian)

#### RAM\_CMD

The **RAM\_CMD** window in the Inspector tab shows the data of the **RAM\_CMD** address and the corresponding character value. It provides the ability to jump to a specific address/offset and view the unsigned integer value of 4 consecutive bytes in decimal, assuming little endian.

Product Page Document Feedback

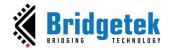

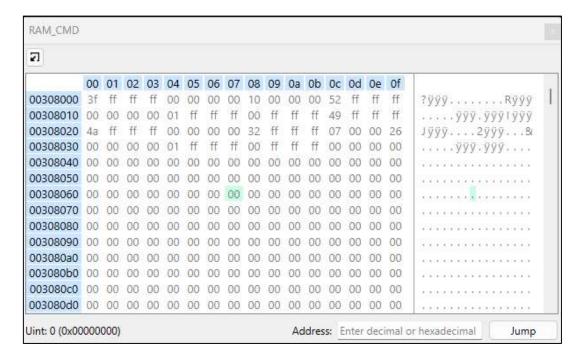

Figure 29 - RAM\_CMD

RAM CMD can be selected by area and then copied to another text editor.

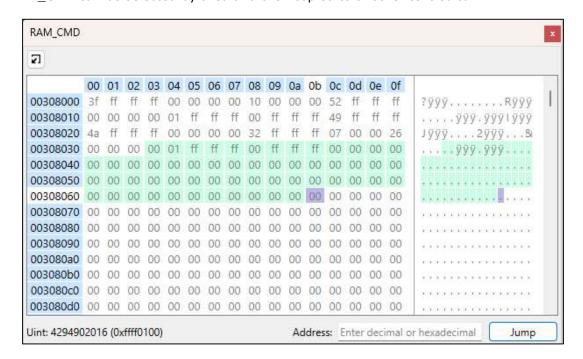

Figure 30 - Area Selection

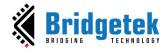

RAM\_CMD can be jumped to a specific address/offset based on the input of user.

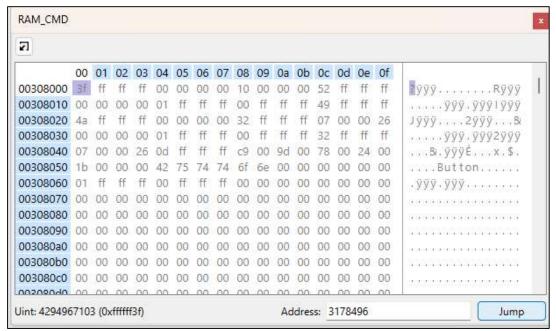

Figure 31 - Jump to a Specific Address with Decimal

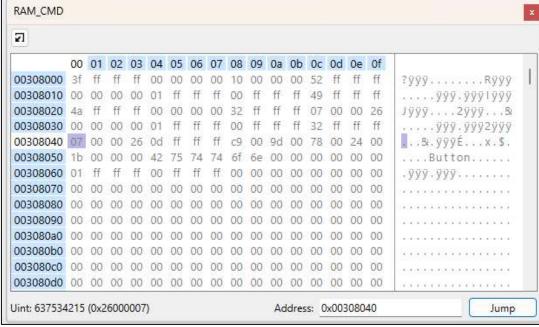

Figure 32 - Jump to a Specific Address with Hexadecimal

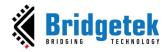

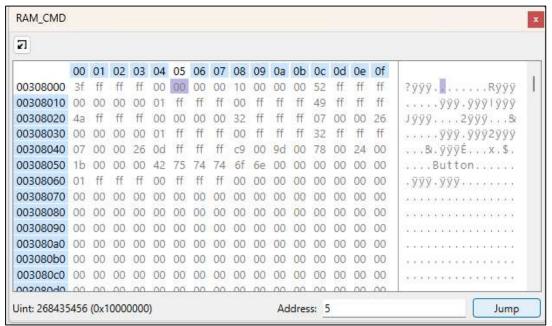

Figure 33 -Jump to a Specific Offset

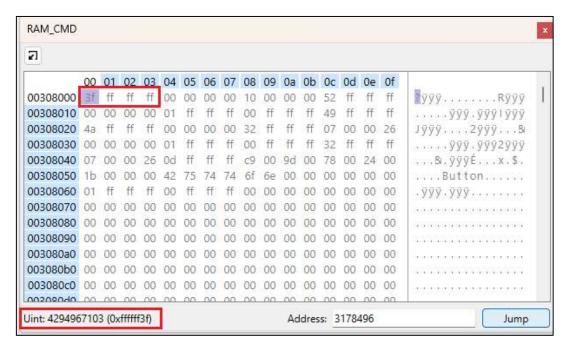

Figure 34 - Unsigned integer value of 4 consecutive bytes (little endian)

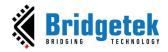

#### 4. Script Editor

This is an experimental feature that will help users write scripts to view dynamic/multiple screens.

Two types of input are supported:

**String**: Similar to the Coprocessor/Display List editor, ESE executes the commands in a string that you transfer.

**Python**: Invoke the commands as Python lib. All commands are added to a list. The execute function performs the commands in the list and renders them on viewport.

To use it, please take note of the following:

- Python is the only language supported in the Script editor.
- Import "interact" module and use it as below:
  - void **init**(): Initialize the feature.
  - void reset(): Clear all prepared commands displayed on ESE.
  - int transfer(string): Transfers the commands as a string to the emulator.
    This function will return a negative number when the user has stopped
    executing the script. Therefore, please make sure to check the return value
    of this function to call deinit() and halt the script.
  - int **execute**(): Push the prepared commands into ESE to display. This function will return a negative number when the user has stopped executing the script. Therefore, please make sure to check the return value of this function to call deinit() and halt the script.
  - void deinit(): Deinitialize the feature.

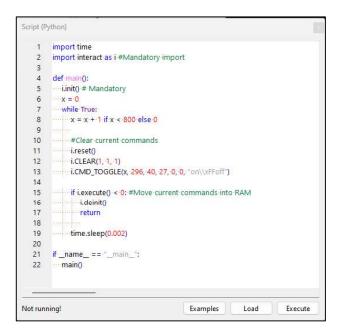

Figure 35 - Script Editor

Product Page

Document Feedback

30

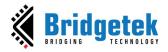

**Examples:** The project loads an example script from the "scripts" folder in the project directory. If there is no such file, it uses the default example script in the "Example/scripts" folder instead. String and Python are the two options for loading an example in ESE.

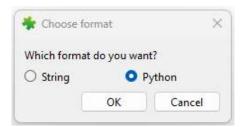

Figure 36 - Choose an example in a format

Load: Load script from a specific file.

**Execute**: Run the script from the Script editor and display the commands in the viewport.

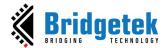

## D. Toolbox, Content Manager, and Registers

This section illustrates the Toolbox, Content Manager, and Register features of ESE. These features are available in the window on the left side of the viewport.

#### 1. Toolbox

The Toolbox is the portal to access the co-processor or display list commands. When the Display List Editor is in focus, the display list commands are available in the Toolbox. When the Co-processor editor is in focus, the full set of display list and co-processor commands are available in the Toolbox. Users may drag and drop the commands from the Toolbox into the viewport.

#### Filter

The toolbox supports a filter powered by regular expression.

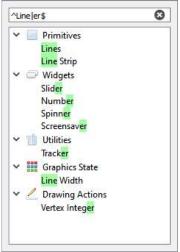

Figure 37 - Toolbox Filter

#### **Drag and Drop**

The commands in the toolbox can be dragged and dropped in the emulator viewport. The editor will be updated with the corresponding commands.

#### **Display List Mode**

Select the Display List Editor window to use the Display List mode:

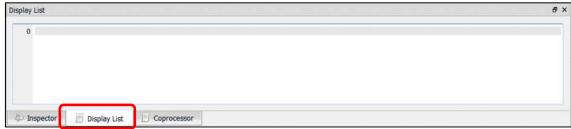

Figure 38 - Display List mode

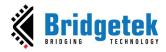

The toolbox will be enabled as below:

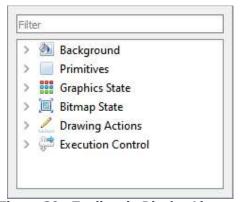

Figure 39 - Toolbox in Display List mode

All display list commands are grouped into various categories based on functionality (as in the FT81X project):

- Background
- Primitives
- Graphic State
- · Bitmap State
- Drawing Actions
- Execution Control

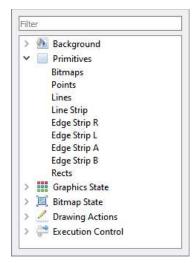

Figure 40 - Primitives in Display List Mode

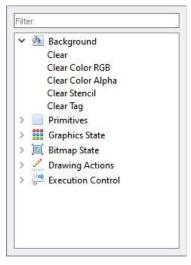

Figure 41 - Background in Display List Mode

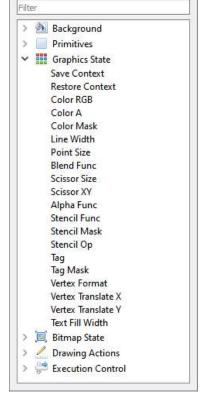

Figure 42 - Graphics State in Display List Mode

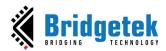

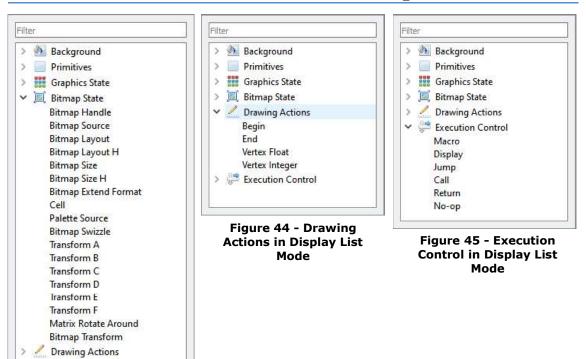

Figure 43 - Bitmap State in Display List Mode

Execution Control

#### Coprocessor Mode

To use the coprocessor mode, the coprocessor editor window shall be selected as shown below:

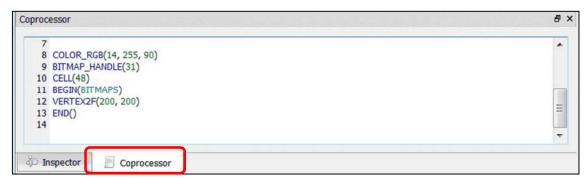

Figure 46 - Coprocessor Mode

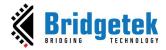

The toolbox will be enabled as below:

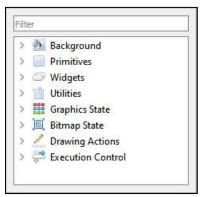

Figure 47 - Toolbox in Coprocessor Mode

All commands are grouped into various categories based on functionality. In contrast to the Display List mode, the inclusion of Widgets and Utilities categories has been introduced.

- Background
- Primitives
- Widgets
- Utilities
- Graphics State
- Bitmap State
- Drawing Actions
- Execution Control

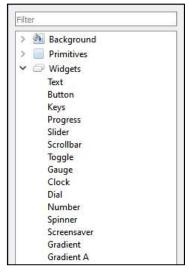

Figure 50 – Widgets in Co-processor Mode

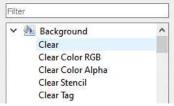

Figure 48 - Background in Co-processor Mode

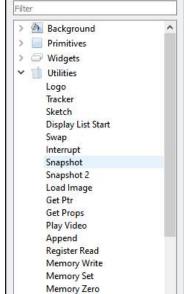

Figure 51 - Utilities in Co-processor Mode

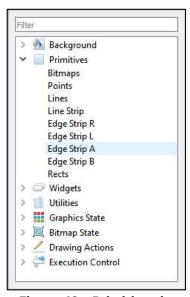

Figure 49 - Primitives in Co-processor Mode

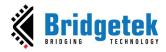

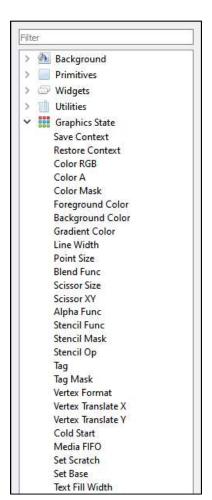

Figure 53 - Graphics State in Coprocessor Mode

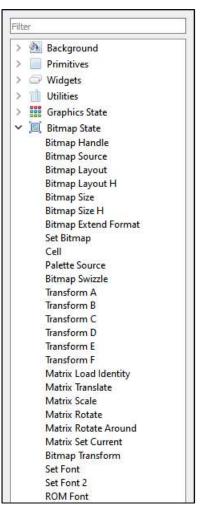

Figure 54 – Bitmap State in Coprocessor Mode

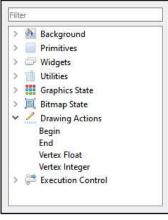

Figure 52 - Drawing Actions in Coprocessor Mode

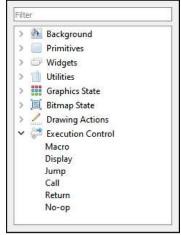

Figure 55 – Execution Control in Coprocessor Mode

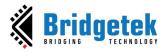

### 2. Registers

This tab is used to set up screen size and macro registers, control **Width of HSF** and other register's value such as **REG\_ROTATE**, **REG\_PLAY\_CONTROL** and **REG\_FREQUENCY**. The **REG\_MACRO\_0** and **REG\_MACRO\_1** register can be edited in the editor box of Macro and the registers should be set using the Display List command syntax. The vertical and horizontal size (**REG\_VSIZE** and **REG\_HSIZE**) of the screen can also be edited and the viewport will be updated accordingly.

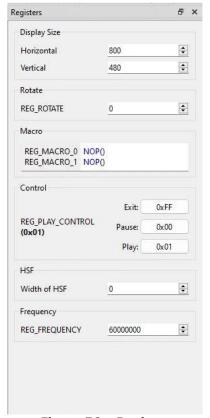

Figure 56 - Register

ESE can simulate the custom resolution up to 2048 by 2048, which can be done using the Register window. However, users shall note that this is for simulation purposes only and not for the physical hardware platform.

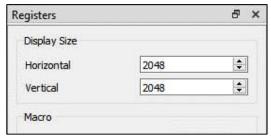

Figure 57 - Customize Resolution in Register Window

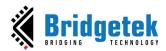

The screen rotation can be changed using **REG\_ROTATE**.

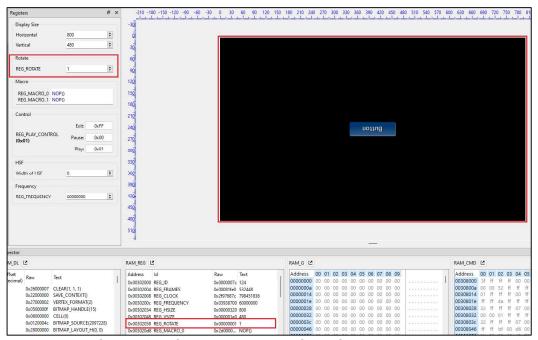

Figure 58 - Change Screen Rotation using REG\_ROTATE

The playback may be paused or terminated by writing to **REG\_PLAY\_CONTROL**. This register's value can be controlled in the Control section.

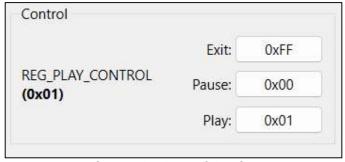

Figure 59 - Control Section

There is an option to enable HSF (Horizontal Scanout Filter). The default value should be zero, which will disable HSF. Changing the value of this box has the same effect as using **CMD\_HSF.** 

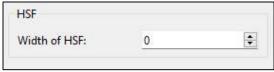

Figure 60 - Width of HSF Section

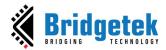

The main clock frequency can be changed by modifying **REG\_FREQUENCY.** The value is in Hz and by default is 60MHz.

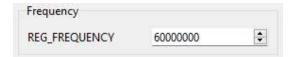

Figure 61 - The main clock frequency using REG\_FREQUENCY

### 3. Content Manager

This section provides information about the content manager feature of ESE. The Content Manager allows users to import the assets (PNG, JPG files, or raw data) on the PC to **RAM\_G** by converting the format behind the scenes.

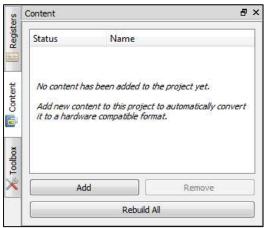

Figure 62 - Content Manager

### Add the Content

Content Manager enables users to add bitmaps and raw data to be loaded into the specific addresses in RAM G.

To perform this function, follow the steps below:

- 1. Click [Add] in the Content tab.
- 2. The Add Content dialog pops up. Browse and select the file to be added.

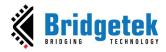

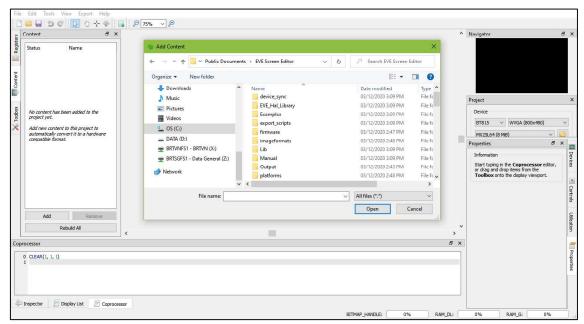

Figure 63 - Add Content Dialog

**Note:** The user can drag a content file from the PC and drop it into the Content Manager window.

3. Upon adding the content successfully, a green check mark will appear next to the item name indicating that the content is available for configuration in the *Properties* tab.

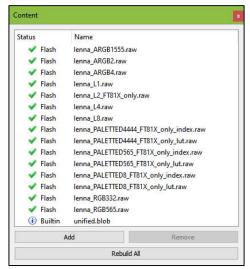

Figure 64 - Content Loaded

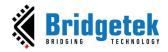

4. If the content is an image, the user must specify the converter type as "Image" and specify the desired output format for conversion.

The user can also specify where to store the converted image data in RAM\_G through the Memory options, or in flash storage through the Storage options. Please note that the converted data is stored in the same directory as the original image.

**Note**: Only ASTC format can be loaded from flash storage directly.

5. If the content is raw data, simply select the "Raw" option in the Converter drop-down menu since already converted raw data does not need further processing. Upon loading the data successfully, users can specify the offset of raw data in the "Start" edit box as well as the length of data to be imported in the "Length" edit box.

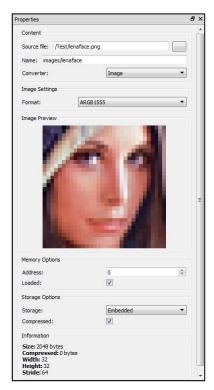

Figure 65 - Content Properties

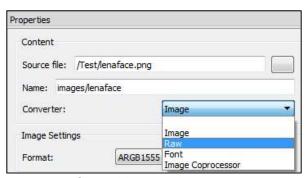

Figure 66 - Raw Converter

6. Upon image conversion, users can drag the image from the Content Manager and drop it into the viewport.

Product Page

Document Feedback

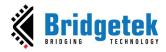

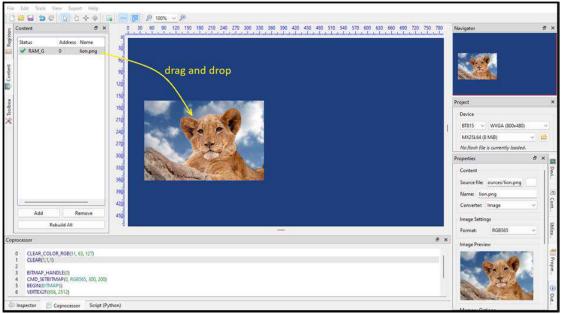

Figure 67 - Drag Content into Viewport

After placing the image, the display list will be generated in the editor automatically and appended after the currently focused command.

#### **Remove Content**

Users may remove the selected bitmap or raw data in the content manager and clear the content manager.

To remove added content:

Select the content to be removed and click [Remove].

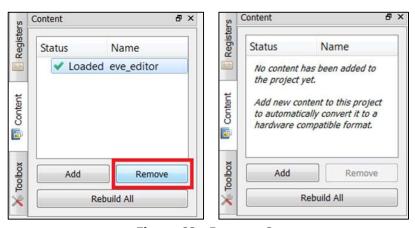

Figure 68 - Remove Content

• The selected content is then removed from the list.

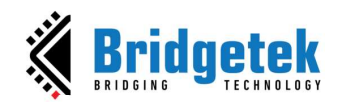

#### Rebuild the Content

If the source file of the content has been marked as out of date, users need to rebuild it.

#### **Convert the Content**

The following information is for users who want to program EVE directly. Currently, ESE is using the utilities: FreeType, libpng, pngquant, ASTC Encoder. These utilities are not required to use in the ESE, but they help convert the resource to the necessary files that EVE can understand.

For each valid resource in the Content Manager, the utility converts it to the below file formats:

| *.raw                         | The binary format of the converted file can be downloaded into RAM_G directly.                                                                                                    |  |
|-------------------------------|----------------------------------------------------------------------------------------------------|--|
| *.rawh                        | The header file of the converted file is in the text representation. Programmers can include this file into their program and build it into the final binary.                       |  |
| *.bin                         | The compressed binary format of converted file in ZLIB algorithm. Programmers need to download it into RAM_G and use CMD_INFLATE to inflate them before using it.                   |  |
| *.binh                        | The header file of compressed binary format, which is in the text representation of *.bin. Programmers can include this file into their program and build it into the final binary. |  |
| *.meta                        | The file stores the basic information of a content item. It helps to check whether the utility should convert it again.                                                             |  |
| *.json                        | The file stores the information of the converted image.                                                                                                    |  |
| *_Converted.png,<br>*_fs8.png | The file is generated from the image through the utility when the converter is Image.                                                                                               |  |
| *_converted.png               | The file is generated from the font through the utility when the converter is Font.                                                                                                 |  |

If the palette image format was chosen, files with the ".lut" text in the file name are generated and the appropriate file should be downloaded into RAM\_PAL for FT80X, or idle area in RAM\_G for FT81X and later.

The generated files are in the directory mentioned in the "Information" section of the resource "Properties" tab.

These original and converted files are stored in the following folders:

| resources | Stores the original files                                       |  |  |
|-----------|-----------------------------------------------------------------|--|--|
| images    | Stores the converted files when the converter is Image or Image |  |  |
|           | Coprocessor                                                     |  |  |
| font      | Stores the converted files when the converter is Font           |  |  |
| content   | Stores the converted files when the converter is Raw            |  |  |

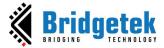

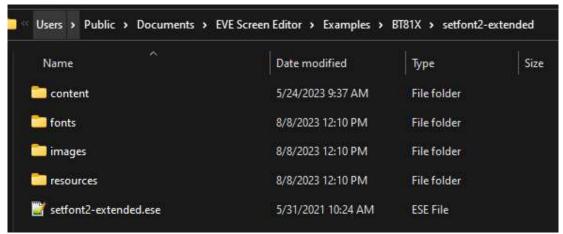

Figure 69 - Structure of a Project

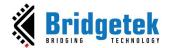

# E. Devices, Controls, Properties, and Output

This section illustrates the Controls and Properties tab in the EVE Screen Editor.

### 1. Device Manager

The Device Manager enables the user to connect the EVE board with the PC and directly observe the user's design on the EVE board hardware.

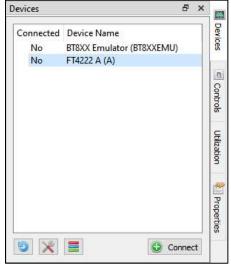

Figure 70 - Before Connecting

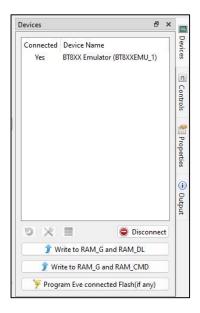

Figure 71 – Connected Device

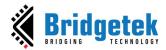

The device type can be changed by clicking the Settings icon and then selecting the correct display device type. Built-in devices are displayed in bold font and custom devices are displayed in regular font.

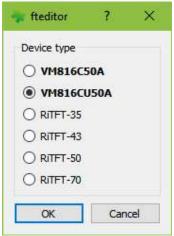

Figure 72 - Device Type

**Note:** The Horizontal and Vertical input fields in the Registers dock change the View Port dimensions only. The display configurations when syncing with the device are determined by the selected display device type.

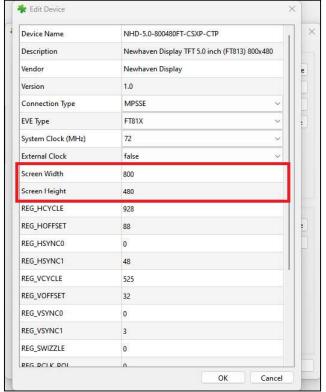

Figure 73 - Device Settings

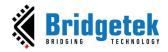

#### 2. Controls

In the *Controls* tab, users may execute the code step by step according to the granularity of the display list command or coprocessor command.

See the "Steps" grouped widgets in Figure 72.

As a result, the step-by-step construction of the screen can be viewed by increasing or decreasing the value of the display list or coprocessor input box.

Only one option can be selected at any given point of time and the respective tab must be focused. Refer to <a href="Step">Step</a> section for more details.

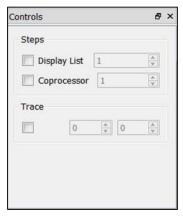

Figure 74 - Controls Tab

Users may also trace which commands are involved to render the pixel at the specified coordinator.

See the "Trace" grouped widgets in Figure 72. Refer to <u>Trace the Pixel</u> section for more details.

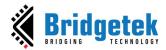

### 3. Properties

The Properties tab provides information as well as the available editable parameters of the selected commands and components. Different commands have different properties. These parameters can be edited either in the Properties tab or in the Code Editor.

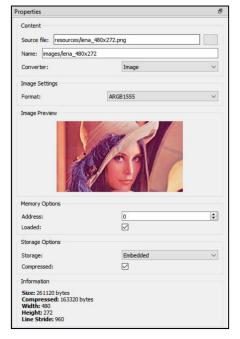

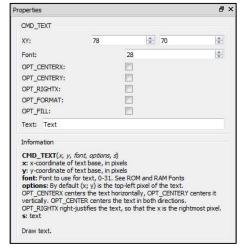

Figure 75 - Properties Tab

The Properties tab also provides information about the content item in the Content window.

#### 4. Output

Warning and error messages will be displayed in the Output tab.

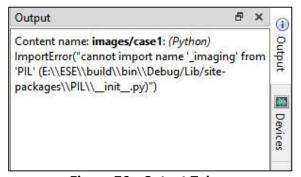

Figure 76 - Output Tab

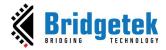

# F. Viewport

This is the significant area in the center of the screen. When the user selects any components or commands in the Toolbox, those components can be visually seen in the viewport. The viewport has the same resolution as specified in REG\_HSIZE and REG\_VSIZE.

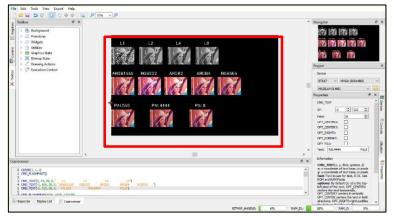

Figure 77 - Viewport

# G. Navigator

The viewport navigator provides a convenient way to move the viewport, especially for large resolutions.

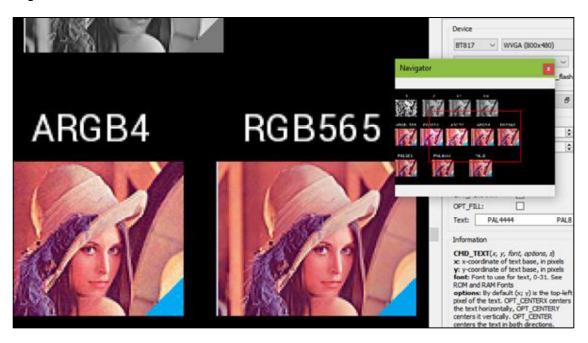

Figure 78 - Navigator

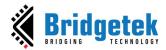

# **H. Project Settings**

Within this tab, the user can select chip type and corresponding screen resolution for the current project.

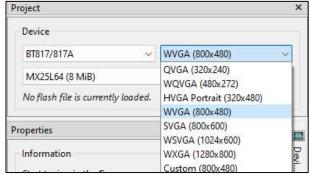

Figure 79 - Project Settings

Since BT81X, flash images are supported. To load a flash image, click the Browse button and select a flash map file on a local PC.

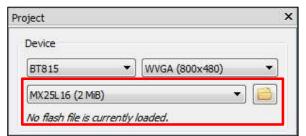

Figure 80 - Flash Is Supported

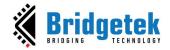

# I. Keyboard Shortcuts

The following keyboard shortcuts can be used in the Eve Screen Editor:

| Item                     | Shortcut                        |
|--------------------------|---------------------------------|
| New                      | Ctrl + N                        |
| Save                     | Ctrl + S                        |
| Undo                     | Ctrl + U                        |
| Redo                     | Ctrl + Y                        |
| Cut                      | Ctrl + X                        |
| Сору                     | Ctrl + C                        |
| Paste                    | Ctrl + V                        |
| Zoom In/Out of Viewport  | Ctrl + Mouse wheel              |
| Close Project            | Ctrl + F4                       |
| Reset Emulator           | Ctrl + R                        |
| Capture Display List     | Ctrl + D                        |
| Open Recent Project 1->5 | Alt + 1, $Alt + 2$ ,, $Alt + 5$ |
| Toolbar Cursor           | Alt + C                         |
| Toolbar Touch            | Alt + T                         |
| Toolbar Trace            | AIt + R                         |
| Toolbar Edit             | Alt + E                         |
| Open Project             | Ctrl + O                        |
| Open Welcome Dialog      | Ctrl + Alt + W                  |

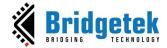

### V. Quick Start Tutorials

This section explains how to use the EVE Screen Editor. They are intentionally kept brief so that the user can start using the editor as quickly as possible. The objective is not to teach the user every single detail, but to help the user to get familiarized with the basic principles and the way the editor works.

### A. Capture Display List

To capture the display list, select **Tools -> Capture Display List**, or use the shortcut *Ctrl+D*. For example, users can type "**CMD\_TEXT**" in the co-processor editor, then press *Ctrl+D*. The Display List commands will be displayed.

```
Display List

0 SAVE_CONTEXT()
1 VERTEX_FORMAT(2)
2 BITMAP_HANDLE(28)
3 BEGIN(BITMAPS)
4 VERTEX.ZII(218, 124, 28, "T")
5 VERTEX.ZIII(232, 124, 28, "E")
6 VERTEX.ZIII(232, 124, 28, "E")
7 VERTEX.ZIII(254, 124, 28, "E")
8 RESTORE_CONTEXT()
9 DISPLAY()
```

### **B.** Change Color

Subsequent drawing color can be changed by several methods:

- Drag and drop method of the Color RGB command, under the *Graphics State* group in the **Toolbox** to the viewport and then by choosing the desired color in the Command Properties or by editing the command values in the command output.
- Input the commands and then change directly in the editor.

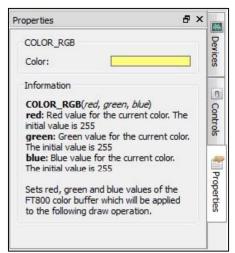

Figure 81 - Change Drawing Color

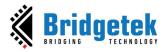

The Properties tab of the Color RGB command can change the color visually by clicking the color bar and selecting a color.

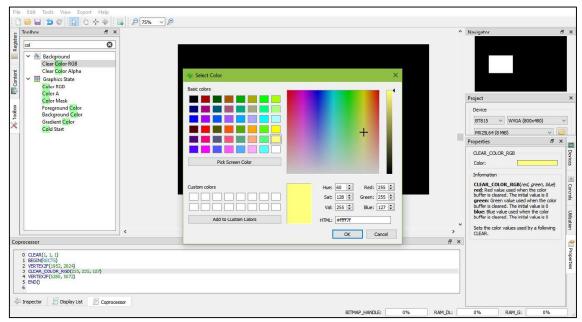

Figure 82 - Select Color

In the EVE code syntax, the following commands have the color channels as their parameters (in the order of Red, Green, and Blue):

- COLOR\_RGB
- CLEAR\_COLOR\_RGB
- CMD\_GRADIENT
- CMD\_BGCOLOR
- CMD\_FGCOLOR
- CMD\_GRADCOLOR

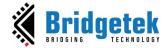

### C. Import Content

Importing the content adds the bitmap or raw data to the Content tab. The data added will be listed in the Content tab and can be used in the construction of display screens by dragging and dropping the data into the viewport. The raw and bitmap data can be added to the list as explained in the Add Content section. The added data can be removed by selecting an entry and clicking **[Remove]** in the Content tab.

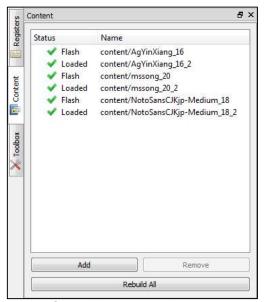

Figure 83 - Import Content

If the added content is an image, select the "Image" mode of Converter in the Properties tab:

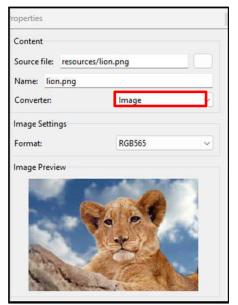

Figure 84 - Select Converter Image

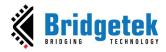

Upon adding the image data successfully, the image can be dropped in the viewport by dragging the content name from the Content Manager to the viewport. The display commands are generated automatically.

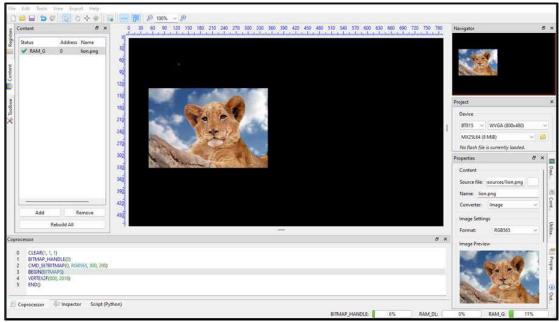

Figure 85 - Drag & Drop Image

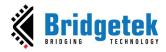

### D. Import Flash

Importing the flash adds resources such as movies, images, font, etc. The added data is formatted as raw and loaded into flash memory.

Their flash addresses can be used in the Display List and Co-Processor commands.

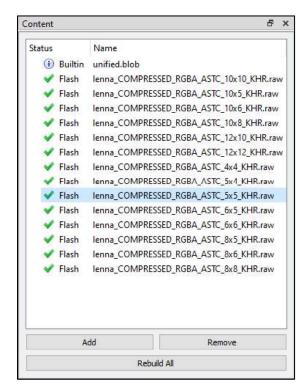

& X Properties Content Source file: flash/astc\_flash.map Name: enna\_COMPRESSED\_RGBA\_ASTC\_5x5\_KHR.raw Memory Options ÷ Address: 0 Loaded: Storage Options Storage: Compressed: Flash Address: 21696 ÷ Information Mapped Name: lenna\_COMPRESSED\_RGBA\_ASTC\_5x5\_KHR.raw Size: 6016 bytes

Figure 86 - Flash Address

Figure 87 - Import Flash

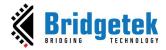

### E. Open a Project

To open a saved project, simply click **Open** on the toolbar, or select **File -> Open** from the menu bar and browse for the saved project.

#### Note:

ESE Version 2.X is still able to open 1.X project file with the ".ft800proj" extension name.

ESE Versions 3.X and higher are still able to open 1.X and 2.X project files with ".ft800proj" and ".ft8xxproj" extension names.

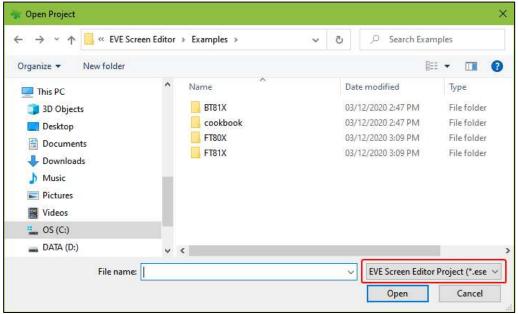

Figure 88 - Open Project

ESE Versions 4.4 and higher support opening a project using drag and drop events. Users can drag and drop a project folder or a project file (\*.ese) into ESE to open that project.

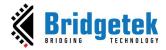

### F. Save Your Design

The current project can be saved by:

- clicking [Save] on the toolbar
- or selecting File -> Save
- or pressing Ctrl+S keyboard shortcut

Users can also save the current project as a different filename and/or in a different directory by selecting **File- > Save As**.

Please note saved project files have an extension of **.ese**.

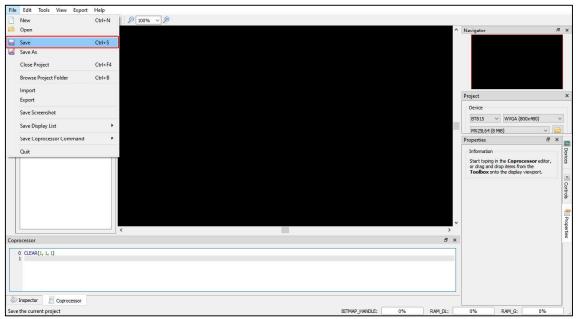

Figure 89 - Save a Project

### G. Export a Project

Users can export their screen designs in various formats such as Gameduino 2 project, EVE Arduino project, EVE HAL2.0 project (C code based), and Raspberry Pi Pico project. Once the export process is complete, the Properties dock continues to display the project output information until the user interacts with the application again.

As the export feature involves writing files to the disk, users must ensure that they have appropriate privileges to use EVE Screen Editor. This may require running the tool as an Administrator.

It should be noted that while the Content Manager does not enforce a strict naming convention on loaded items, during the export process, the names should be distinct and follow the variable naming convention used in the C programming language.

To export the project, follow the steps below:

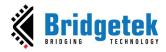

- 1. Click **Export** menu in the menu bar.
- 2. Select the option to which the project is to be exported.

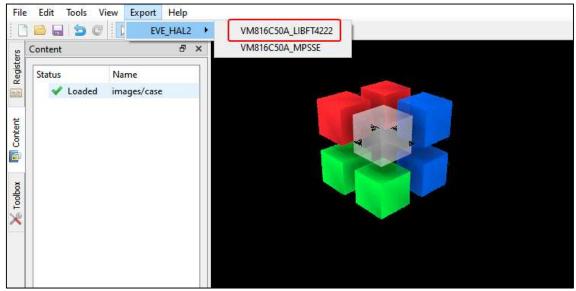

Figure 90 - Export Project

For the "EVE HAL2.0 project", a file browser opens after the generation, and the ReadMe.txt in the project folder details the project directory files.

For "Gameduino2" and "Arduino" projects, the project files will get generated and opened by Arduino IDE, if the Arduino IDE is installed. The Arduino project file extension ".ino" is associated with the Arduino IDE. Please note Gameduino2 EVE library and Arduino library are required to compile and build the project.

Users are required to read the datasheet of Gameduino2 for hardware connection information.

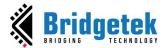

```
_ D X
allwidget_NoScreenSaver_FTEVE | Arduino 1.5.5-r2
File Edit Sketch Tools Help
  allwidget_NoScreenSaver_FTEVE
#include <EEPROM. h>
#include (SPT h)
#include (Wire.h)
#include <FT_VM800P43_50.h>
FTSOOIMPL_SPI FTImpl (FT_CS_PIN, FT_PDN_PIN, FT_INT_PIN);
 void setup ()
         FTImpl. Init(FT_DISPLAY_RESOLUTION);
         {\tt FTImpl.SetDisplayEnablePin(FT\_DISPENABLE\_PIN)};\\
         FTImpl. SetAudioEnablePin(FT_AUDIOENABLE_PIN);
         FTImpl. DisplayOn();
         FTImpl. Audi o0n ();
         FTImpl. DLStart();
         FTImpl. DLEnd();
         FTImpl. Finish();
         FTImpl. DLStart();
         {\tt FIImpl.Clear}\left(1,\ 1,\ 1\right);
         FTImpl. Cmd_Gradient (6, 185, 32767, 449, 163, 7247359);
         FTImpl. Cmd_Text (38, 17, 28, 0, "Text");
         FTImpl. Cmd_Button(142, 11, 120, 36, 27, 0, "Button");
         FTImpl. Cmd_Progress (261, 80, 180, 12, 0, 20, 100);
         FTImpl. Cmd_Slider (85, 126, 80, 8, 0, 30, 100);
         FTImpl. Cmd Scrollbar (278, 120, 16, 160, 0, 120, 60, 480):
         FTImpl. Cmd_Toggle (49, 155, 40, 27, 0, 0, "on\xFFoff");
         FTImpl. Cmd_Clock(93, 230, 36, 0, 13, 51, 17, 0);
         FTImpl. Cmd Dial (369, 162, 36, 0, 6144);
         FTImpl. Cmd_Humber (368, 242, 28, 0, 42);
         {\tt FTImpl.\,Cmd\_Gauge\,(187,\,168,\,36,\,0,\,4,\,8,\,40,\,100)}\,;\\
         FTImpl. Cmd_Keys (7, 60, 160, 36, 29, 0, "keys");
        FTImpl. Cmd_Spinner (224, 242, 0, 0);
         FTImpl. DLEnd();
         FTImpl Finish():
 Sketch uses 7,788 bytes (25%) of program storage space. Maximum is 30, ...... EN English (United States)
 Global variables use 472 bytes (23%) of dynamic memory, leaving 1,576 bytes 101
```

Figure 91 - Arduino IDE

For Raspberry Pi Pico projects, the project files will be generated in a separate folder which will contain two sub folders "assets," "lib" and two files "code.py", and "readme.md".

Users need to read the "readme.md" file that explains each item as well as the circuitPython firmware version, hardware connection information, and some useful links.

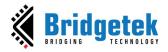

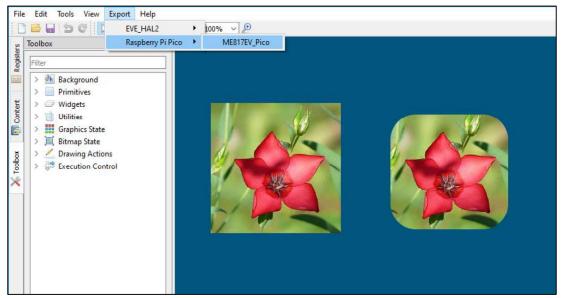

Figure 92 - Export Raspberry Pi Pico Project

### **H. Custom Fonts**

**ESE** supports generating EVE specific custom font by importing the widely used fonts, such as TrueType fonts (**TTF**) and OpenType font (**OTF**). The widgets in the Toolbox can only support non-kerned fonts. Kerned fonts can still be displayed if they are drawn individually as bitmaps. The Examples folder contains multiple custom fonts and using non-kerned fonts is as simple as loading bitmaps.

To use custom fonts, refer to the following two figures and these steps:

- 1. Load the custom font in the Content manager. Successfully loaded fonts have the "Loaded" status indicated beside their font names.
- 2. Set the font format and size attributes.
- 3. Drag and drop the font into Viewport.
- 4. Click the font object in the Viewport to edit the commands.
- 5. "CMD\_SETFONT" and "CMD\_SETFONT2" are generated accordingly for FT80X and FT81X/BT81X devices to assign the new custom fonts with one unused bitmap handle. By default, the first unused bitmap handle is zero.

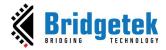

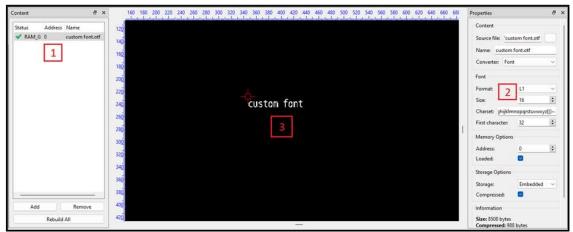

Figure 93 - Custom Font

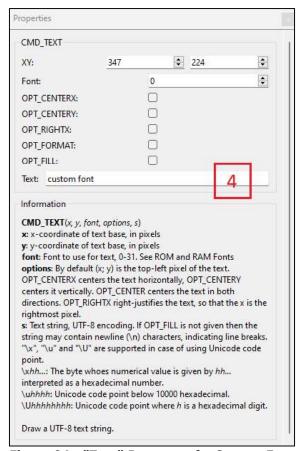

Figure 94 - "Text" Property of a Custom Font

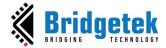

### I. Placement Assistance

### 1. Restrict Vertical Placement

- 1. Align two objects that should share the same x-coordinate alignment.
- 2. Hold down the **SHIFT** key and click the aligned object.
- 3. Move it vertically along the dashed red line.

```
Coprocessor

O CLEAR(1, 1, 1)
1 CMD_BUTTON(80, 100, 120, 36, 27, 0, Button 1')
2 CMD_BUTTON(80, 202, 120, 36, 27, 0, Button 2')
3

Operation Display List Coprocessor

Press SHIFT for keeping constant x-coordinate, ALT for keeping constant y-coordinate
```

Figure 95 - Hold Down the SHIFT Key to Lock Vertical Movement

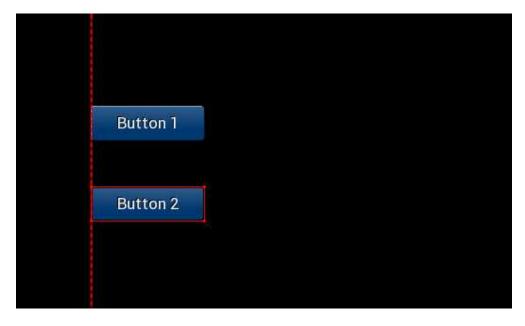

Figure 96 - Move the Selected Object Vertically Along the Dashed Red Line

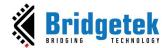

### 2. Restrict Horizontal Placement

- 1. Align two objects that should share the same y-coordinate alignment.
- 2. Hold down the **ALT** key and click the aligned object.
- 3. Move it horizontally along the dashed red line.

```
Coprocessor

0 CLEAR(1, 1, 1)
1 CMD_CLOCK(150, 200, 67, 0, 13, 51, 17, 0)
2 CMD_CLOCK(387, 200, 67, 0, 13, 51, 17, 0)

Inspector Display List Coprocessor

Press SHIFT for keeping constant x-coordinate, ALT for keeping constant y-coordinate
```

Figure 97 - Hold Down the ALT Key to Lock Horizontal Movement

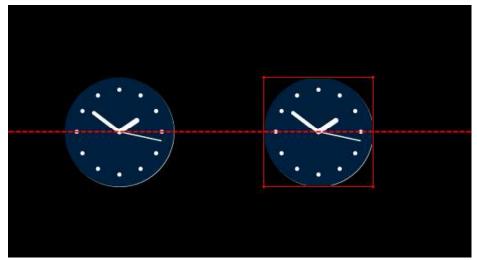

Figure 98 - Move the Selected Object Horizontally Along the Dashed Red Line

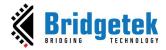

### J. Automatically Detect and Load Content

When a user adds an asset from the list of supported files to the Content window, ESE will automatically read the corresponding file (.json/.readme) located in the same folder to gather essential information. This information will then be configured in the Properties window.

The supported files are listed as below:

- .ram\_g (animation), .flash (animation)
- .raw (image), .raw (font legacy format)
- .glyph (font extended format), .xfont (font extended format)

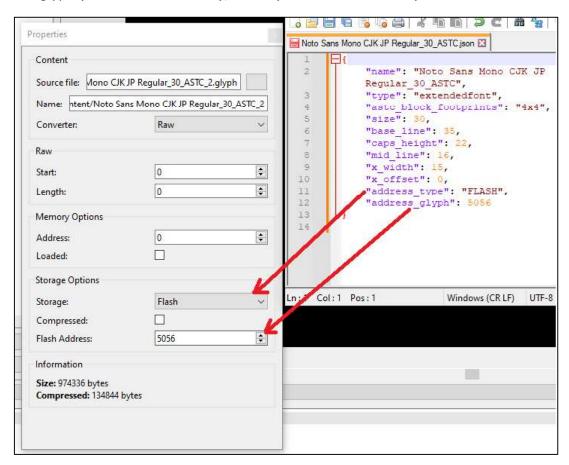

Figure 99 - Retrieve Meta Data of Asset

#### Note:

- For image with PALETTED format, ESE will try to add both the LUT file and the INDEX file.
- For font with Extended format: ESE will try to add both the .glyph file and the .xfont file.
- Therefore, please make sure that you are keeping them in the same folder or in the original folder structure generated by EAB tool.

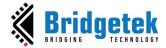

### **K.** Generate Coprocessor Commands for Item

After the user has dragged and dropped an item from the Content Manager into the viewport, ESE extracts the relevant information from the JSON file (located in the same directory). Subsequently, ESE generates the corresponding coprocessor commands to render them.

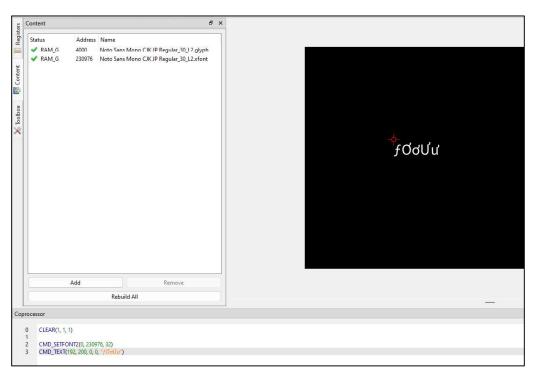

Figure 100 - Automatically Generated Coprocessor Commands

#### Supported assets:

- Video (.avi file)
- Bitmap (.raw file)
- Font (.raw or .xfont file)

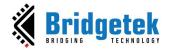

# L. Overlay Extra Lines in Viewport to Assist Graphics Alignment

ESE displays alignment lines to help the user align a graphic item when its position is close to the vertical or horizontal edges of other graphic items.

Green: Vertical match Cyan: Horizontal match Red: Nearly vertically

Dark yellow: Nearly horizontally

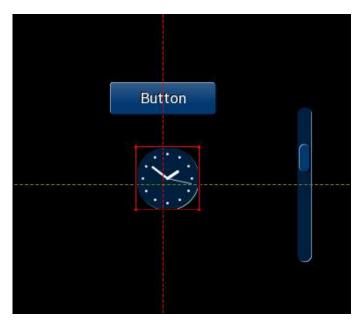

Figure 101 - Nearly Vertically and nearly Horizontally

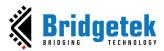

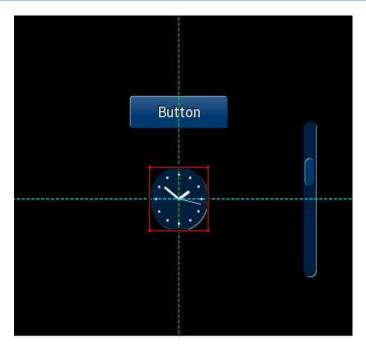

Figure 102 - Vertical Match and Horizontal Match

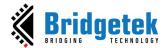

# VI. Example Project Explanation

ESE provides a set of example projects to showcase the different features of EVE. Users are encouraged to explore these example projects to learn more about the functionality of EVE as well as the usage of ESE. To browse the example projects, click the "Examples" button in the Welcome dialog box as below:

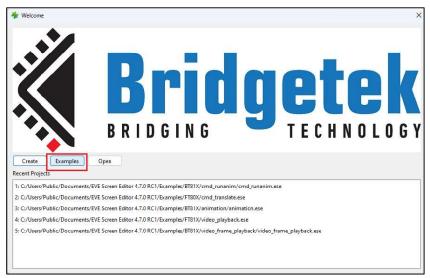

Figure 103 - Overview Dialog

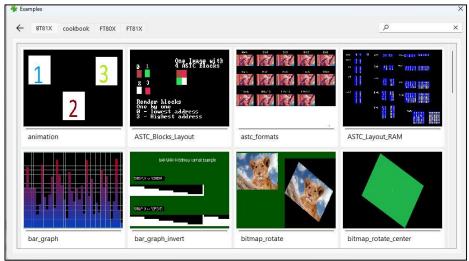

Figure 104 - Example Dialog

When the mouse hovers over the screenshot of an example project, its brief introduction will be shown. Click the screenshot and the example project will be launched.

In this chapter, several example projects have been carefully chosen to explain in more detail, which could help users understand more about the **EVE** chip and **ESE** tool.

<u>Product Page</u> Document Feedback

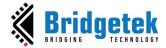

# A. ASTC format Example project

This example showcases the same image in different ASTC formats.

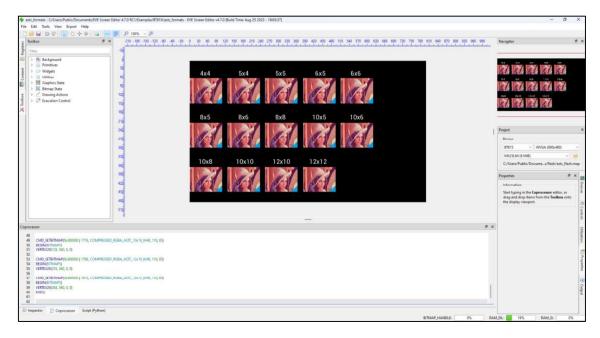

**Figure 105 - ASTC Format Example Project** 

The example loads the mapped flash image to get a list of items as shown below.

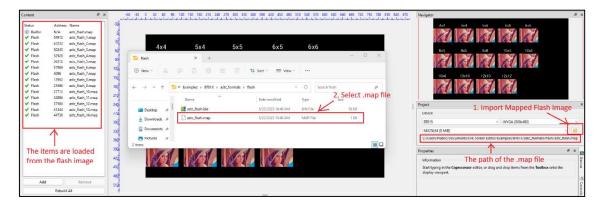

Figure 106 - Construction of ASTC Format Example Project

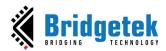

Based on the information of the content item, the example uses the appropriate commands to display the image.

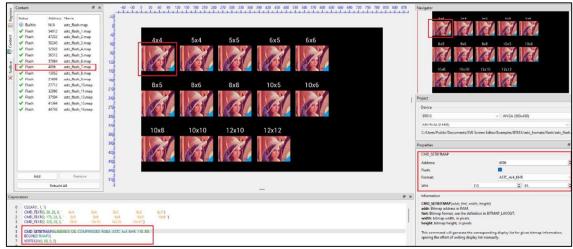

Figure 107 - Use Commands and Assets to Display Content with ASTC format

### **B. Setfont2 Example Project**

This example showcases the usage of cmd\_setfont2.

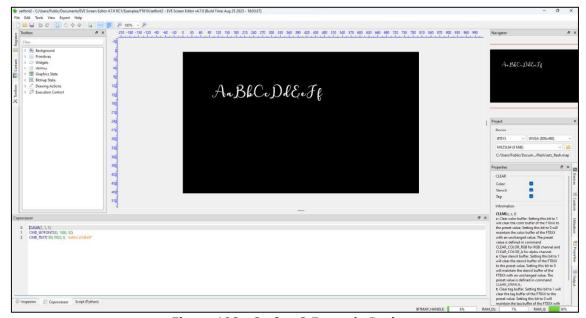

Figure 108 - Setfont2 Example Project

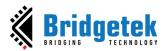

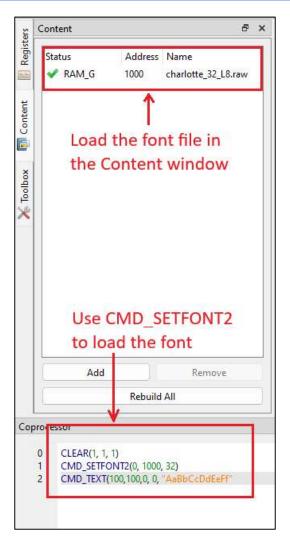

Figure 109 - Use Commands and Assets to Display Font

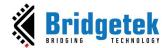

## C. Transparent Button Group Example Project

This example showcases a group of transparent buttons.

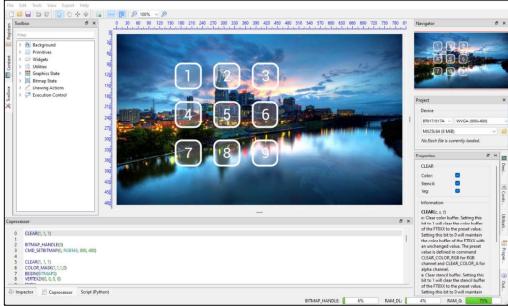

Figure 110 - Transparent Button Group Example Project

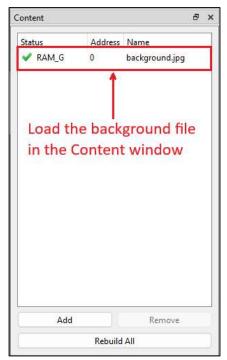

Figure 111 - Construction of Transparent Button Group Example Project

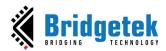

CMD\_SETBITMAP(0, RGB565, 800, 480)

CLEAR(1, 1, 1)

BITMAP\_HANDLE(0)

COLOR\_MASK(1,1,1,0) BEGIN(BITMAPS) VERTEX2II(0, 0, 0, 0) END() Document Reference No.: BRT\_000231 Clearance No.: BRT#160

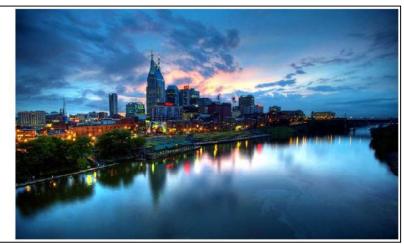

Figure 112 - Create Background

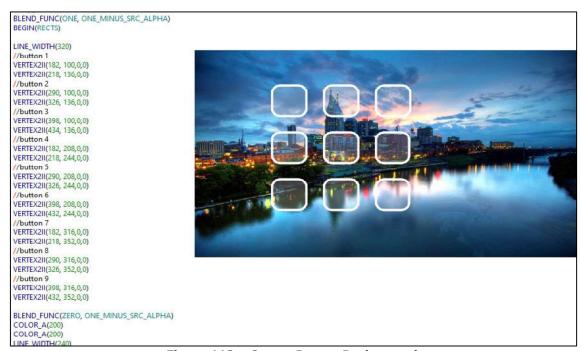

Figure 113 - Create Button Background

Product Page
Document Feedback
Copyright © Bridgetek Pte Ltd

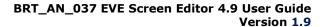

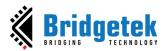

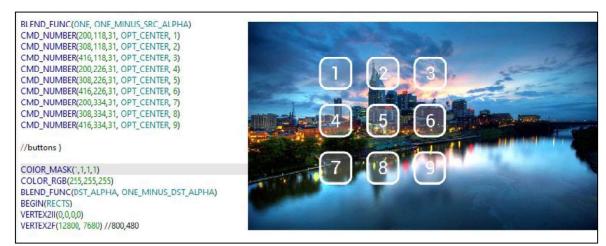

Figure 114 - Complete the Example

Product Page

Document Feedback

Copyright © Bridgetek Pte Ltd

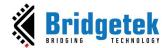

# VII. Working with ESE

This section provides information about the usability of EVE Screen Editor.

#### A. Connect with Hardware

Once the user has designed the screen on the PC, if the user has the board connected to the PC, the device manager can be enabled to observe the effect on actual hardware.

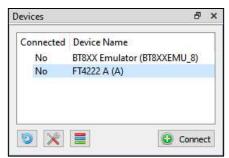

Figure 115 - Connect Device

Upon clicking **[Connect]** button, the device is ready to be synchronized with the Screen Editor.

**Note 1:** USB Hub may cause a failure in connection with the FT4222 module. So, in case of using the FT4222 module, please do not use USB Hub for connection.

**Note 2:** Do not forget to click this icon to select the correct device type.

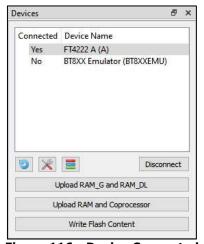

Figure 116 - Device Connected

If the project loads content from a flash image, we need to write flash first by clicking [Write Flash Content].

**[Upload RAM\_G and RAM\_DL]** is used for synchronizing Display List while **[Upload RAM and Coprocessor]** is used for synchronizing Coprocessor command.

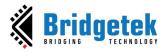

**Note 1:** Ensure that the connected device (1) has the same EVE chip as the selected emulator (2). See the figure below.

<u>Note 2:</u> In case there are content items currently stored in flash, it is better to [Write Flash Content] before any update.

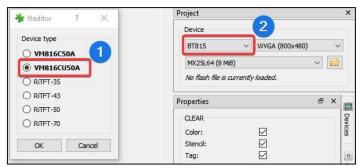

Figure 117 - Select the Correct Device Type

#### **Managing Device**

There are two kinds of devices:

- Built-in Device: Users can examine and clone these devices. They cannot be modified.
- Custom Device: Users can Add/Edit/Clone/Remove a device.

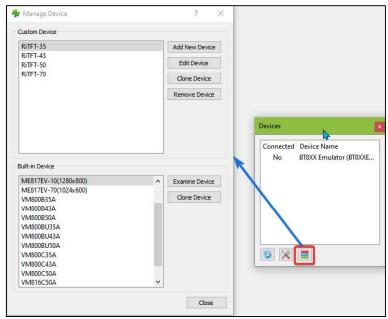

Figure 118 - Managing Device

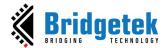

## **B. Check Your Design**

This section explains how to validate your design.

#### 1. Step by Step

Users can select to execute the display list or co-processor command step by step to observe the effects of the commands up to that point. The increase or decrease in the value of the display list and co-processor input box will execute the specified steps and highlight the specific display list or co-processor commands.

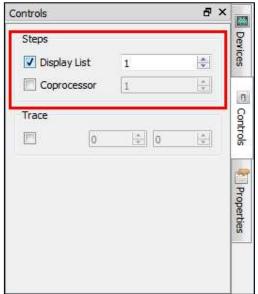

Figure 119 - Select Display List/Coprocessor

Refer to the figure below. The 2nd display list command is highlighted by a yellow line but there is nothing drawn in the viewport because the **VERTEX2II** command has not been executed yet.

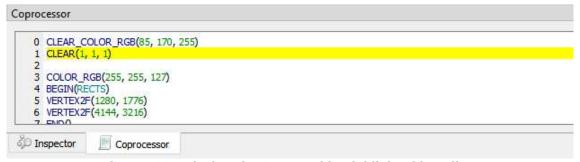

Figure 120 - Display List Command is Highlighted in Yellow

Product Page
Document Feedback

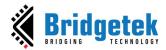

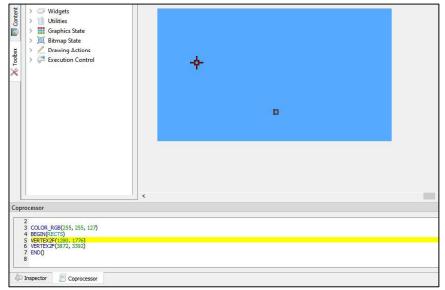

Figure 121 - Prepare to Draw a Rectangle

If the user increases the value in the Display List input textbox, the highlighted line will be moved, and the effect of the drawing is shown below:

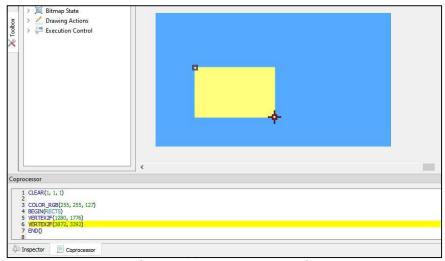

Figure 122 - Draw Rectangle

#### 2. Trace the Pixel

Users can check what commands or display lists are involved in the drawing of the pixel by selecting a coordinate in the viewport with the Trace mouse command. The movement of the Trace in the viewport is updated in the Trace section of the Control tab. If an object(s) occupies the tracing coordinate, then the respective command(s) in the commands editor is highlighted in **green**. If there is more than 1 object occupying the trace coordinate, the topmost object will get highlighted in a **brighter green** instead of those under it.

<u>Product Page</u> Document Feedback

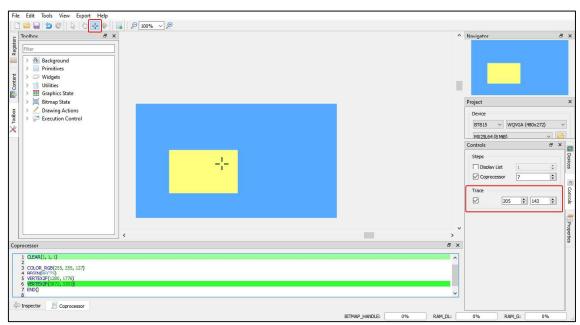

Figure 123 - Trace the Pixel

## C. Example Project

The examples are easily accessible from the "Examples" folder in the installation directory. They can be opened in the screen editor using **File -> Open**.

The Examples folder contains four sub-folders "BT81X", "FT81X", "cookbook" and "FT80X" for specific example projects:

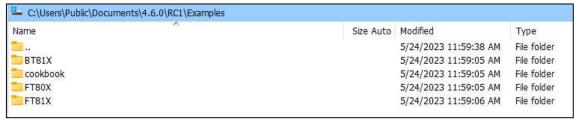

Figure 124 - Examples

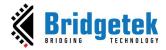

Open "allwidget\_NoScreenSaver" project under FT80X folder and it will show:

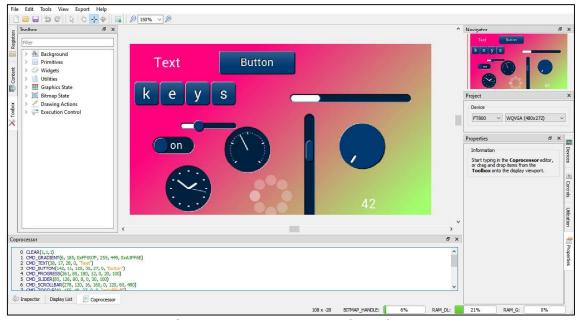

Figure 125 - Open an Example Project

### D. Add Software Library for Exporting Projects

You can expand the functionality of **ESE** by including an additional Python file to integrate your custom software library for your specific hardware platform.

To incorporate a custom library into the Export menu, simply place the files of your module with the module name in the following directory within the installation directory: "/export\_scripts/<device\_type>/<library\_name>/<module\_name>.py"

<u>Note 1</u>: If the device type is labeled with a generic name, the modules will be visible to all models falling under that type. For instance, if the **<device\_type>** is configured as "**bt88x**," selecting "**bt881**" in the device type section of the project configuration window in ESE will also reveal the export menu. Please make sure to specify the chipset name as the device type when working with a particular chipset.

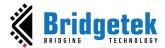

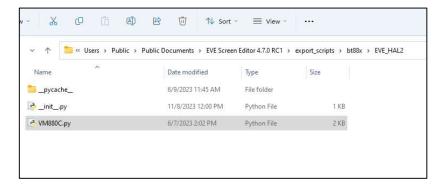

Figure 126 - Directory structure for a software library containing modules

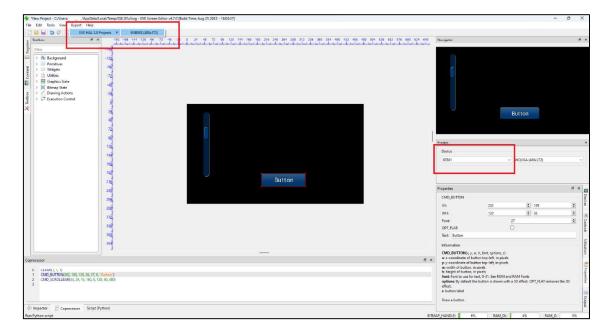

Figure 127 – The software libraries of Export feature are displayed on the ESE interface

**Note 2:** Define the callback functions for ESE to invoke.

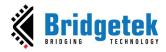

```
import os, shutil, subprocess, sys, re, imp
supportedPlatforms = [2071, 2072] #817, 818
exportModuleName = "export bt81x"
deviceModuleName = "ME817EV MPSSE"
missingFileMessage == 'Unable to locate the required export file in the installation d
wrongPlatformMessage - - 'The project can not be exported to the selected platform. . The
def displayName():
  return deviceModuleName
def run (name, document, ram, screnResolution):
 ---device_type = document["project"]["device"]
if device type not in supportedPlatforms:
return wrongPlatformMessage
else:
-----exportScriptPath = os.path.abspath(__file__).rsplit("export_scripts", 1)
if len(exportScriptPath):
 exportScriptName = exportScriptPath[0] + exportModuleName + + ".py"
if os.path.exists(exportScriptName):
    exportScript = imp.load source(exportModuleName, exportScriptName)
    return exportScript.run(name, document, ram, deviceModuleName, screnRe
 return missingFileMessage
else:
 return missingFileMessage
```

Figure 128 - An export script

In your custom module file **<module\_name>.py**, the following 2 functions are mandatory and must be defined properly:

- **displayName():** The function that returns a string, normally the module name, which will display on the submenu of "Export" menu of ESE. It will be triggered when a user clicks the Export menu and hovers the mouse over the submenu.
- run(....): The entry function that ESE invokes to carry out the export task.

When BT81X is chosen as the device type, the following function signature is anticipated:

```
run(name, document, ram, screenResolution)
```

Otherwise, the function below is expected:

```
run (name, document, ram)
```

where

**name**: Project name. A string object.

**document** : All information about the current device

(device model, register, display list, coprocessor).

A string object in json format.

**Ram** : Ram of the device. A byte array object.

screenResolution: Resolution of the screen (Example: 480x272). A string object.

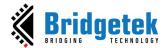

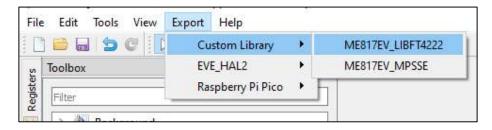

Figure 129 - Export Projects from User's Custom Software Library

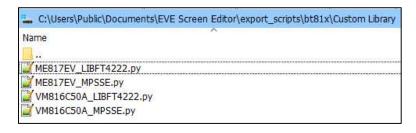

Figure 130 - Add Module Name Files to Installation Directory

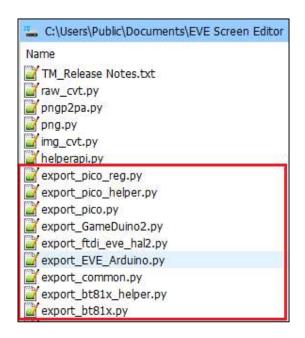

Figure 131 - Export Scripts

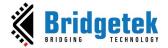

## E. Working with EVE Asset Builder

When a user adds an image, a font or an animation generated by EVE Asset Builder (EAB) to the Content window, ESE will automatically gather the necessary information from the information file. This information facilitates the modification of values in the Properties window and the generation of commands when the user places the content item into the viewport.

#### 1. Load Image

Add an image(.raw) generated by EVE Asset Builder (EAB) to the Content window. ESE will automatically gather the necessary information from the .json file.

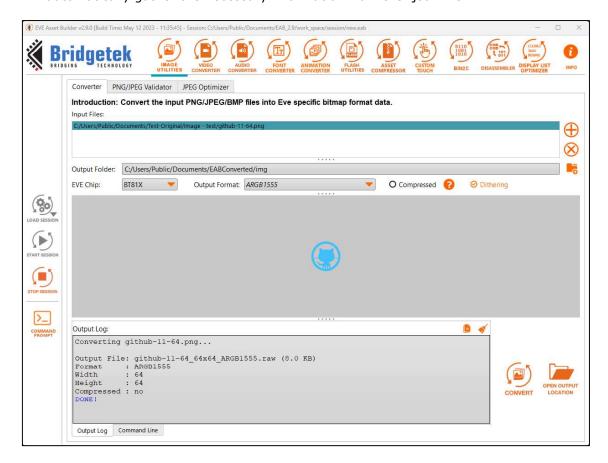

Figure 132 - EAB - Image Converter

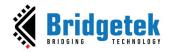

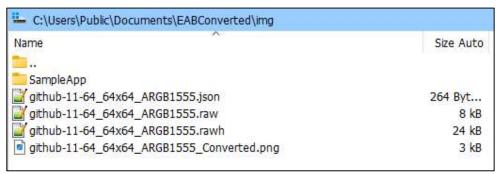

Figure 133 - EAB - Output of Image Converter

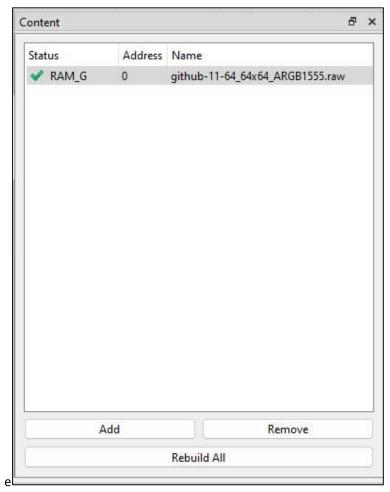

Figure 134 - Add the Image into Content Window

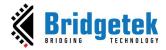

#### 2. Load Font

Add a font with **legacy format (.raw)** generated by EAB to the Content window. ESE will automatically gather the necessary information from the .json file.

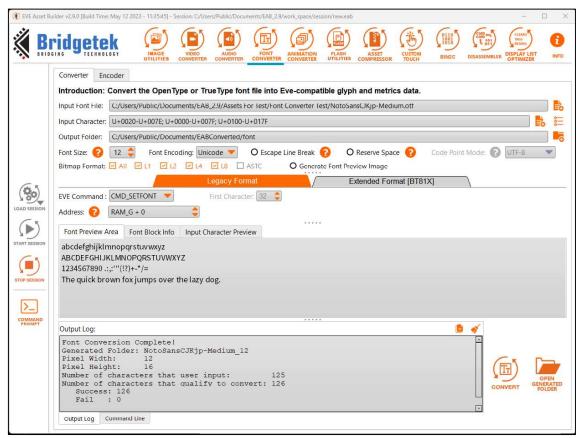

Figure 135 - EAB - Font Converter with Legacy Format

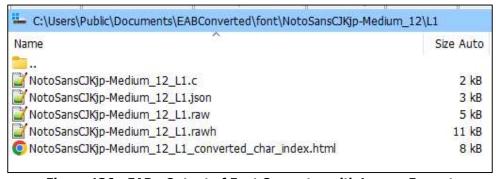

Figure 136 - EAB - Output of Font Converter with Legacy Format

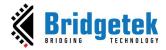

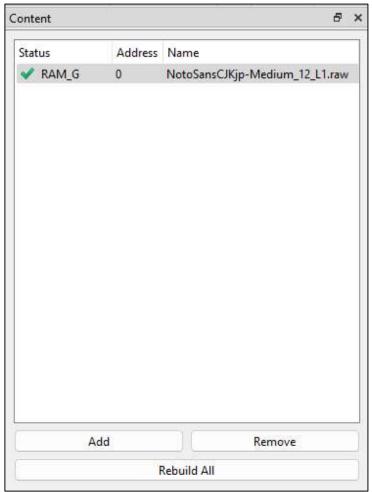

Figure 137 - Add a Legacy Font into the Content Window

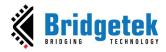

Add a font with extended format (.xfont and .glyph) generated by EAB to Content window. ESE will automatically gather the necessary information from the .json file.

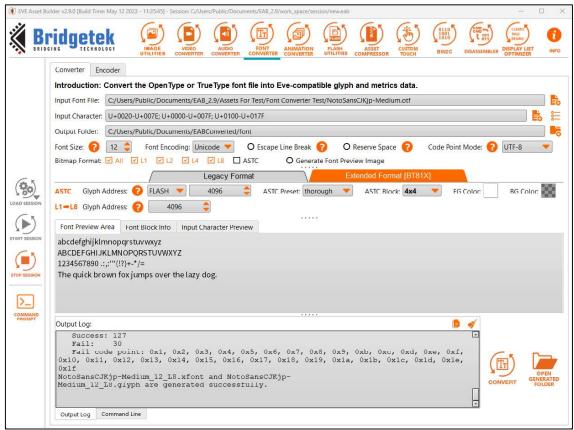

Figure 138 - EAB - Font Converter with Extended Format

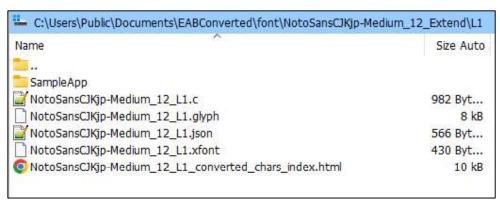

Figure 139 - EAB - Output of Font Converter with Extended Format

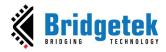

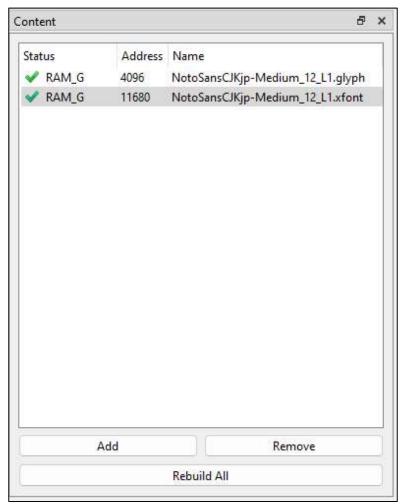

Figure 140 - Add the Extended Font into Content Window

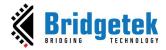

#### 3. Load Animation

Add an animation (.anim.flash and .anim.ram\_g) generated by EAB to the Content window. ESE will automatically gather the necessary information from the .json file (or .readme with older versions of EAB files).

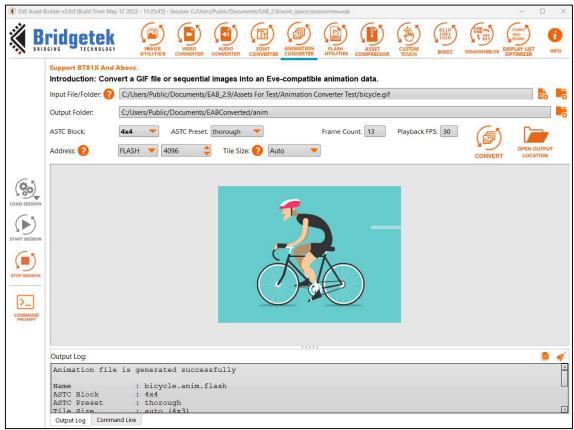

Figure 141 - EAB - Animation Converter with Flash Address

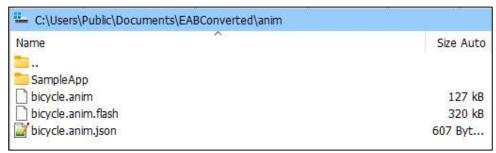

Figure 142 - EAB - Output for Animation Converter with Flash Address

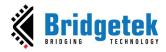

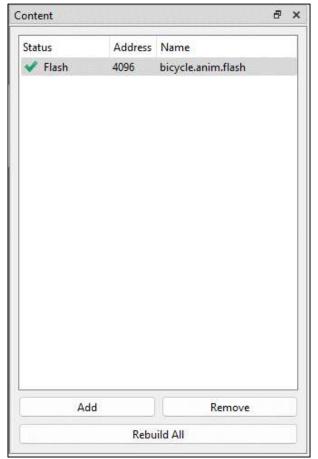

Figure 143 - Add the Animation with Flash Address into Content Window

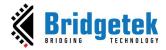

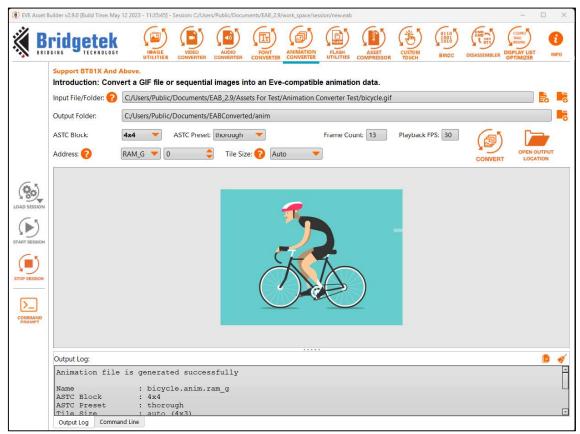

Figure 144 - EAB - Animation Converter with RAM\_G Address

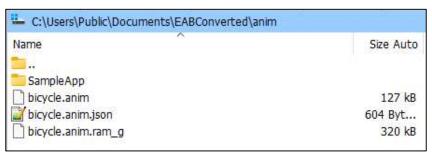

Figure 145 - EAB - Output for Animation Converter with RAM\_G Address

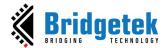

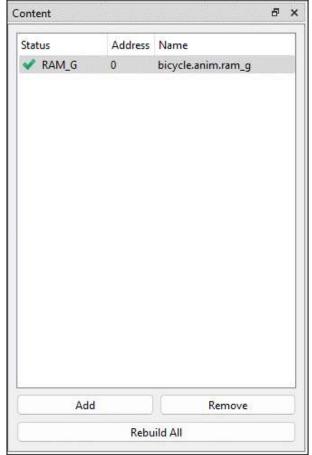

Figure 146 - Add the Animation with RAM\_G Address into Content Window

#### 4. Load Flash Image

Flash image (.bin) and flash map (.map) are generated by another tool called *EVE Asset Builder* whose latest version is available at this link - <a href="https://brtchip.com/ic-module/toolchains/#EVEAssetBuilder">https://brtchip.com/ic-module/toolchains/#EVEAssetBuilder</a>.

Follow these steps to generate a flash image:

- 1. Open the EAB tool. Switch to Flash Utilities tab.
- 2. Add necessary asset files.
- 3. Set output folder and output name for the flash image.
- 4. Press [Generate] button.
- 5. Generated files are saved in the output folder.

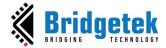

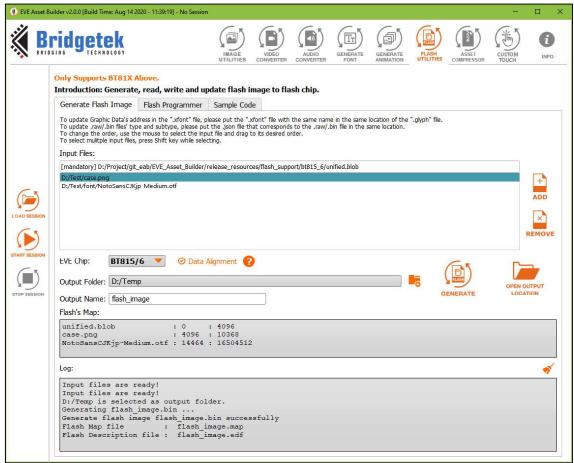

Figure 147 - Flash Image Generation by EAB

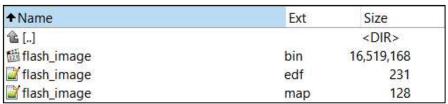

Figure 148 - Generated Files in Output Folder

A "flash.bin" file is a binary file that can be loaded into an emulator as well as a flash chip. Both "flash.map" and "flash.edf" are human-readable text files. Each line shows the asset name, the beginning address, and the length.

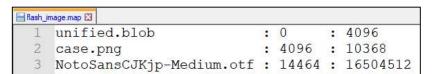

Figure 149 - Content of .map File

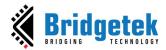

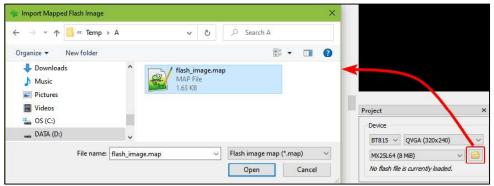

Figure 150 - Load Flash File

Users can select flash memory value from 8MB to 256 MB.

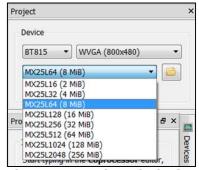

Figure 151 - Select Flash Size

Upon loading the flash file, its path is displayed.

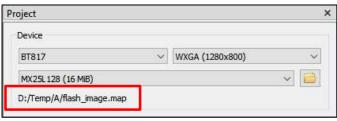

Figure 152 - Display Flash Path

All the assets in a flash file are loaded and shown in Content window.

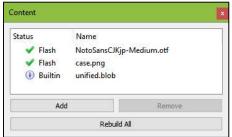

Figure 153 - Flash Assets are Shown in Content Window

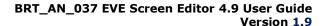

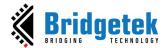

## VIII. Disclaimer

This section contains the license agreements of ESE. Any other third-party software or artifacts included in the software are listed under **Help -> 3rd party**.

#### Disclaimer

Neither the whole nor any part of the information contained in, or the product described in this manual, may be adapted, or reproduced in any material or electronic form without the prior written consent of the copyright holder.

This product and its documentation are supplied on an as-is basis and no warranty as to their suitability for any particular purpose is either made or implied. Bridgetek Pte Ltd will not accept any claim for damages howsoever arising because of use or failure of this product.

Your statutory rights are not affected. This product or any variant of it is not intended for use in any medical appliance, device, or system in which the failure of the product might be expected to result in personal injury. This document provides preliminary information that may be subject to change without notice. No freedom to use patents or other intellectual property rights is implied by the publication of this document.

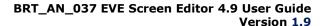

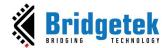

# **IX.** Contact Information

Refer to <a href="https://brtchip.com/contact-us/">https://brtchip.com/contact-us/</a> for contact information.

#### **Distributor and Sales Representatives**

Please visit the <u>Sales Network</u> page for the contact details of our distributor(s) and sales representative(s) in your country.

System and equipment manufacturers and designers are responsible to ensure that their systems, and any Bridgetek Pte Limited (BRTChip) devices incorporated in their systems, meet all applicable safety, regulatory, and system-level performance requirements. All application-related information in this document (including application descriptions, suggested Bridgetek devices, and other materials) is provided for reference only. While Bridgetek has taken care to assure it is accurate, this information is subject to customer confirmation, and Bridgetek disclaims all liability for system designs and any application assistance provided by Bridgetek. Use of Bridgetek devices in life support and/or safety applications is entirely at the user's risk, and the user agrees to defend, indemnify, and hold harmless Bridgetek from any damages, claims, suits, or expenses resulting from such use. This document is subject to change without notice. No freedom to use patents or other intellectual property rights is implied by the publication of this document. Neither the whole nor any part of the information contained in, or the product described in this document, may be adapted, or reproduced in any material or electronic form without the prior written consent of the copyright holder. Bridgetek Pte Limited, 1 Tai Seng Avenue, Tower A, #03-05, Singapore 536464. Singapore Registered Company Number: 201542387H.

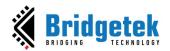

# **Appendix A - References**

# **Acronyms & Abbreviations**

| Terms   | Description                              |
|---------|------------------------------------------|
| CPU     | Central Processing Unit                  |
| DLL     | Dynamic Link Library                     |
| ESE     | EVE Screen Editor                        |
| EVE     | Embedded Video Engine                    |
| GUI     | Graphical User Interface                 |
| GPL     | General Public License                   |
| HAL     | Hardware Abstraction Layer               |
| IDE     | Integrated Development Environment       |
| LGPL    | Lesser General Public License            |
| MCU     | Micro Controller Unit                    |
| MPSSE   | Multi-Protocol Synchronous Serial Engine |
| OS      | Operating System                         |
| RAM     | Random Access Memory                     |
| UI      | User Interface                           |
| WYSIWYG | What You See Is What You Get             |
| EAB     | EVE Asset Builder                        |

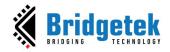

# **Appendix B - List of Figures & Tables**

# **List of Figures**

| Figure 2 - Welcome Screen                                                                                                    | Figure 1 - Limitation for item selection on the rotated screen                                              |      |
|----------------------------------------------------------------------------------------------------|----------------------------------------------------------------------------------------------------|------|
| Figure 4 - File Menu                                                                                                    |                                                                                                    |      |
| Figure 5 - Edit Menu         16           Figure 6 - Tools Menu         17           Figure 7 - View Menu         17           Figure 8 - Export Menu         17           Figure 9 - Help Menu         18           Figure 10 - Toolbar         18           Figure 10 - Toolbar         15           Figure 11 - Status Bar         15           Figure 13 - Inspector         20           Figure 13 - Inspector         20           Figure 15 - Display List Editor         21           Figure 16 - Inspector         22           Figure 17 - RAM_DL         22           Figure 18 - Select Rows in RAM_DL         22           Figure 20 - RAM_REG         22           Figure 21 - Select Rows in RAM_DL         22           Figure 22 - Paste Selected Rows in RAM_REG         22           Figure 23 - RAM_G         22           Figure 24 - Area Selection         22           Figure 25 - Jump to a Specific Address with Decimal         25           Figure 26 - Jump to a Specific Address with Hexadecimal         25           Figure 27 - Jump to a Specific Address with Hexadecimal         26           Figure 28 - Unsigned integer value of 4 consecutive bytes (little endian)         26           Figure 29 - RAM_CMD                                                                                     | Figure 3 - User Interface Components                                                                        | . 14 |
| Figure 6 - Tools Menu       17         Figure 7 - View Menu       17         Figure 8 - Export Menu       15         Figure 9 - Help Menu       18         Figure 10 - Toolbar       18         Figure 11 - Status Bar       19         Figure 12 - RAM, G Usage on the Status Bar       15         Figure 13 - Inspector       20         Figure 15 - Display List Editor       21         Figure 15 - Display List Editor       22         Figure 15 - RAM, DL       22         Figure 18 - Select Rows in RAM_DL       22         Figure 19 - Paste Selected Rows in RAM_DL       22         Figure 19 - Paste Selected Rows in RAM_DL       22         Figure 20 - RAM_REG       22         Figure 21 - Select Rows in RAM_REG       22         Figure 22 - Paste Selected Rows in RAM_REG       22         Figure 23 - RAM_G       22         Figure 25 - Jump to a Specific Address with Decimal       22         Figure 26 - Jump to a Specific Address with Hexadecimal       22         Figure 27 - Jump to a Specific Address with Decimal       22         Figure 30 - Area Selection       26         Figure 31 - Jump to a Specific Address with Decimal       25         Figure 32 - Jump to a Specific Address with Decimal                                                                                               |                                                                                                    |      |
| Figure 7 - View Menu         17           Figure 8 - Export Menu         12           Figure 9 - Help Menu         18           Figure 10 - Toolbar         18           Figure 11 - Status Bar         19           Figure 12 - RAM_G Usage on the Status Bar         15           Figure 13 - Inspector         26           Figure 15 - Display List Editor         21           Figure 15 - Display List Editor         22           Figure 17 - RAM_DL         22           Figure 18 - Select Rows in RAM_DL         22           Figure 19 - Paste Selected Rows in RAM_DL         22           Figure 20 - RAM_REG         22           Figure 21 - Select Rows in RAM_REG         22           Figure 22 - Paste Selected Rows in RAM_REG         22           Figure 23 - State Selection         22           Figure 24 - Area Selection         22           Figure 25 - Jump to a Specific Address with Decimal         25           Figure 26 - Jump to a Specific Address with Hexadecimal         25           Figure 27 - Jump to a Specific Address with Hexadecimal         26           Figure 28 - Unsigned integer value of 4 consecutive bytes (little endian)         26           Figure 30 - Area Selection         26           Figure 31 - Jump to a Specific Address wit                                    | Figure 5 - Edit Menu                                                                                        | . 16 |
| Figure 7 - View Menu         17           Figure 8 - Export Menu         12           Figure 9 - Help Menu         18           Figure 10 - Toolbar         18           Figure 11 - Status Bar         19           Figure 12 - RAM_G Usage on the Status Bar         15           Figure 13 - Inspector         26           Figure 15 - Display List Editor         21           Figure 15 - Display List Editor         22           Figure 17 - RAM_DL         22           Figure 18 - Select Rows in RAM_DL         22           Figure 19 - Paste Selected Rows in RAM_DL         22           Figure 20 - RAM_REG         22           Figure 21 - Select Rows in RAM_REG         22           Figure 22 - Paste Selected Rows in RAM_REG         22           Figure 23 - State Selection         22           Figure 24 - Area Selection         22           Figure 25 - Jump to a Specific Address with Decimal         25           Figure 26 - Jump to a Specific Address with Hexadecimal         25           Figure 27 - Jump to a Specific Address with Hexadecimal         26           Figure 28 - Unsigned integer value of 4 consecutive bytes (little endian)         26           Figure 30 - Area Selection         26           Figure 31 - Jump to a Specific Address wit                                    |                                                                                                    |      |
| Figure 8 - Export Menu         17           Figure 9 - Help Menu         16           Figure 10 - Toolbar         18           Figure 11 - Status Bar         15           Figure 12 - RAM_G Usage on the Status Bar         15           Figure 13 - Inspector         26           Figure 15 - Display List Editor         21           Figure 16 - Inspector         22           Figure 17 - RAM_DL         22           Figure 18 - Select Rows in RAM_DL         22           Figure 19 - Paste Selected Rows in RAM_DL         22           Figure 20 - RAM_REG         22           Figure 22 - Paste Selected Rows in RAM_REG         22           Figure 23 - RAM_G         22           Figure 24 - Area Selection         24           Figure 25 - Jump to a Specific Address with Decimal         25           Figure 26 - Jump to a Specific Offset         26           Figure 27 - Jump to a Specific Offset         26           Figure 28 - Unsigned integer value of 4 consecutive bytes (little endian)         26           Figure 31 - Jump to a Specific Address with Decimal         25           Figure 32 - Jump to a Specific Address with Decimal         26           Figure 33 - Verige Editor         26           Figure 34 - Unsigned integer value of 4 consecutive                                    |                                                                                                    |      |
| Figure 9 - Help Menu         16           Figure 10 - Toolbar         16           Figure 11 - Status Bar         15           Figure 12 - RAM_G Usage on the Status Bar         15           Figure 13 - Inspector         20           Figure 14 - Coprocessor Command Editor         21           Figure 15 - Display List Editor         22           Figure 16 - Inspector         22           Figure 17 - RAM_DL         22           Figure 18 - Select Rows in RAM_DL         22           Figure 19 - Paste Selected Rows in RAM_DL         22           Figure 20 - RAM_REG         22           Figure 21 - Select Rows in RAM_REG         22           Figure 22 - Paste Selected Rows in RAM_REG         22           Figure 23 - RAM_G         22           Figure 25 - Jump to a Specific Address with Decimal         22           Figure 25 - Jump to a Specific Address with Hexadecimal         25           Figure 26 - Jump to a Specific Offset         26           Figure 27 - Jump to a Specific Offset         26           Figure 28 - Unsigned integer value of 4 consecutive bytes (little endian)         26           Figure 30 - Area Selection         22           Figure 31 - Jump to a Specific Address with Hexadecimal         28           Figure 32 - Toolbo                                    |                                                                                                    |      |
| Figure 10 - Toolbar         16           Figure 11 - Status Bar         15           Figure 12 - RAM_G Usage on the Status Bar         15           Figure 13 - Inspector         26           Figure 14 - Coprocessor Command Editor         26           Figure 15 - Display List Editor         21           Figure 16 - Inspector         22           Figure 17 - RAM_DL         22           Figure 18 - Select Rows in RAM_DL         22           Figure 19 - Paste Selected Rows in RAM_DL         22           Figure 29 - RAM_REG         22           Figure 21 - Select Rows in RAM_REG         22           Figure 22 - Paste Selected Rows in RAM_REG         22           Figure 23 - RAM_G         22           Figure 24 - Area Selection         26           Figure 25 - Jump to a Specific Address with Decimal         22           Figure 26 - Jump to a Specific Address with Hexadecimal         25           Figure 27 - Jump to a Specific Offset         26           Figure 28 - Unsigned integer value of 4 consecutive bytes (little endian)         26           Figure 31 - Jump to a Specific Address with Decimal         27           Figure 32 - Jump to a Specific Address with Decimal         28           Figure 33 - Jump to a Specific Address with Hexadecimal         26                    |                                                                                                    |      |
| Figure 11 - Status Bar         15           Figure 12 - RAM_G Usage on the Status Bar         15           Figure 13 - Inspector         26           Figure 15 - Display List Editor         27           Figure 15 - Display List Editor         22           Figure 16 - Inspector         22           Figure 17 - RAM_DL         22           Figure 18 - Select Rows in RAM_DL         22           Figure 19 - Paste Selected Rows in RAM_DL         22           Figure 20 - RAM_REG         22           Figure 21 - Select Rows in RAM_REG         22           Figure 22 - Paste Selected Rows in RAM_REG         22           Figure 23 - RAM_G         22           Figure 24 - Area Selection         26           Figure 25 - Jump to a Specific Address with Decimal         25           Figure 26 - Jump to a Specific Address with Hexadecimal         25           Figure 27 - Jump to a Specific Offset         26           Figure 28 - Unsigned integer value of 4 consecutive bytes (little endian)         26           Figure 30 - Area Selection         27           Figure 31 - Jump to a Specific Address with Decimal         26           Figure 32 - Jump to a Specific Address with Decimal         26           Figure 33 - Jump to a Specific Offset         27                                      |                                                                                                    |      |
| Figure 12 – RAM_G Usage on the Status Bar                                                                                                    |                                                                                                    |      |
| Figure 13 – Inspector         26           Figure 14 - Coprocessor Command Editor         26           Figure 15 - Display List Editor         21           Figure 16 - Inspector         22           Figure 17 - RAM_DL         22           Figure 18 - Select Rows in RAM_DL         22           Figure 29 - Paste Selected Rows in RAM_DL         22           Figure 20 - RAM_REG         22           Figure 21 - Select Rows in RAM_REG         22           Figure 22 - Paste Selected Rows in RAM_REG         22           Figure 23 - RAM_G         22           Figure 24 - Area Selection         24           Figure 25 - Jump to a Specific Address with Decimal         25           Figure 26 - Jump to a Specific Address with Hexadecimal         25           Figure 27 - Jump to a Specific Offset         26           Figure 28 - Unsigned integer value of 4 consecutive bytes (little endian)         26           Figure 30 - Area Selection         27           Figure 31 - Jump to a Specific Address with Decimal         26           Figure 32 - Jump to a Specific Address with Hexadecimal         26           Figure 33 - Jump to a Specific Address with Hexadecimal         26           Figure 34 - Unsigned integer value of 4 consecutive bytes (little endian)         26           Figure 37 |                                                                                                    |      |
| Figure 14 - Coprocessor Command Editor         20           Figure 15 - Display List Editor         21           Figure 16 - Inspector         22           Figure 17 - RAM_DL         22           Figure 17 - RAM_DL         22           Figure 18 - Select Rows in RAM_DL         22           Figure 19 - Paste Selected Rows in RAM_DL         22           Figure 20 - RAM_REG         22           Figure 21 - Select Rows in RAM_REG         22           Figure 22 - Paste Selected Rows in RAM_REG         22           Figure 23 - RAM_G         22           Figure 24 - Area Selection         24           Figure 25 - Jump to a Specific Address with Decimal         25           Figure 26 - Jump to a Specific Address with Hexadecimal         25           Figure 27 - Jump to a Specific Offset         26           Figure 28 - Unsigned integer value of 4 consecutive bytes (little endian)         26           Figure 29 - RAM_CMD         27           Figure 30 - Area Selection         22           Figure 31 - Jump to a Specific Address with Decimal         28           Figure 32 - Jump to a Specific Address with Hexadecimal         28           Figure 33 - Jump to a Specific Address with Hexadecimal         28           Figure 35 - Script Editor         36      <                        |                                                                                                    |      |
| Figure 15 - Display List Editor.         21           Figure 16 - Inspector.         22           Figure 17 - RAM_DL         22           Figure 18 - Select Rows in RAM_DL         22           Figure 19 - Paste Selected Rows in RAM_DL         25           Figure 20 - RAM_REG         22           Figure 21 - Select Rows in RAM_REG         25           Figure 22 - Paste Selected Rows in RAM_REG         25           Figure 23 - RAM_G.         26           Figure 24 - Area Selection         26           Figure 25 - Jump to a Specific Address with Decimal         25           Figure 26 - Jump to a Specific Address with Hexadecimal         25           Figure 27 - Jump to a Specific Offset         26           Figure 28 - Unsigned integer value of 4 consecutive bytes (little endian)         26           Figure 29 - RAM_CMD         27           Figure 31 - Jump to a Specific Address with Decimal         26           Figure 32 - Jump to a Specific Address with Hexadecimal         26           Figure 33 - Jump to a Specific Address with Hexadecimal         26           Figure 34 - Unsigned integer value of 4 consecutive bytes (little endian)         27           Figure 35 - Script Editor         36           Figure 36 - Choose an example in a format         31           Figure |                                                                                                    |      |
| Figure 16 - Inspector         22           Figure 17 - RAM_DL         22           Figure 18 - Select Rows in RAM_DL         22           Figure 19 - Paste Selected Rows in RAM_DL         22           Figure 20 - RAM_REG         22           Figure 21 - Select Rows in RAM_REG         23           Figure 22 - Paste Selected Rows in RAM_REG         22           Figure 23 - RAM_G         22           Figure 24 - Area Selection         24           Figure 25 - Jump to a Specific Address with Decimal         25           Figure 26 - Jump to a Specific Address with Hexadecimal         25           Figure 27 - Jump to a Specific Offset         26           Figure 28 - Unsigned integer value of 4 consecutive bytes (little endian)         26           Figure 29 - RAM_CMD         27           Figure 30 - Area Selection         27           Figure 31 - Jump to a Specific Address with Decimal         26           Figure 32 - Jump to a Specific Address with Hexadecimal         26           Figure 33 - Jump to a Specific Offset         26           Figure 34 - Unsigned integer value of 4 consecutive bytes (little endian)         26           Figure 35 - Script Editor         36           Figure 36 - Choose an example in a format         31           Figure 37 - Toolbox Filter       |                                                                                                    |      |
| Figure 17 - RAM_DL         22           Figure 18 - Select Rows in RAM_DL         22           Figure 20 - RAM_REG         22           Figure 21 - Select Rows in RAM_REG         25           Figure 22 - Paste Selected Rows in RAM_REG         25           Figure 23 - RAM_G         25           Figure 24 - Area Selection         26           Figure 25 - Jump to a Specific Address with Decimal         25           Figure 26 - Jump to a Specific Address with Hexadecimal         25           Figure 27 - Jump to a Specific Offset         26           Figure 28 - Unsigned integer value of 4 consecutive bytes (little endian)         26           Figure 29 - RAM_CMD         27           Figure 30 - Area Selection         27           Figure 31 - Jump to a Specific Address with Decimal         26           Figure 32 - Jump to a Specific Address with Hexadecimal         26           Figure 33 - Jump to a Specific Address with Hexadecimal         26           Figure 34 - Unsigned integer value of 4 consecutive bytes (little endian)         26           Figure 35 - Script Editor         36           Figure 36 - Choose an example in a format         31           Figure 37 - Toolbox Filter         33           Figure 39 - Toolbox in Display List mode         33           Figure 40  |                                                                                                    |      |
| Figure 18 - Select Rows in RAM_DL                                                                                                    |                                                                                                    |      |
| Figure 19 - Paste Selected Rows in RAM_DL                                                                                                    | •                                                                                                    |      |
| Figure 20 - RAM_REG       22         Figure 21 - Select Rows in RAM_REG       23         Figure 22 - Paste Selected Rows in RAM_REG       25         Figure 23 - RAM_G       26         Figure 24 - Area Selection       26         Figure 25 - Jump to a Specific Address with Decimal       25         Figure 26 - Jump to a Specific Address with Hexadecimal       25         Figure 27 - Jump to a Specific Offset       26         Figure 28 - Unsigned integer value of 4 consecutive bytes (little endian)       26         Figure 29 - RAM_CMD       27         Figure 30 - Area Selection       27         Figure 31 - Jump to a Specific Address with Decimal       26         Figure 32 - Jump to a Specific Address with Hexadecimal       26         Figure 33 - Jump to a Specific Offset       26         Figure 34 - Unsigned integer value of 4 consecutive bytes (little endian)       26         Figure 35 - Script Editor       36         Figure 36 - Choose an example in a format       31         Figure 37 - Toolbox Filter       32         Figure 38 - Display List mode       33         Figure 40 - Primitives in Display List Mode       33         Figure 41 - Background in Display List Mode       33         Figure 42 - Graphics State in Display List Mode       33                                 |                                                                                                    |      |
| Figure 21 - Select Rows in RAM_REG                                                                                                    |                                                                                                    |      |
| Figure 22 - Paste Selected Rows in RAM_REG                                                                                                    |                                                                                                    |      |
| Figure 23 - RAM_G                                                                                                    |                                                                                                    |      |
| Figure 24 - Area Selection                                                                                                    |                                                                                                    |      |
| Figure 25 - Jump to a Specific Address with Decimal                                                                                                    |                                                                                                    |      |
| Figure 26 - Jump to a Specific Address with Hexadecimal                                                                                                    |                                                                                                    |      |
| Figure 27 - Jump to a Specific Offset                                                                                                    |                                                                                                    |      |
| Figure 28 - Unsigned integer value of 4 consecutive bytes (little endian)                                                                                                    |                                                                                                    |      |
| Figure 29 - RAM_CMD                                                                                                    |                                                                                                    |      |
| Figure 30 - Area Selection                                                                                                    |                                                                                                    |      |
| Figure 31 - Jump to a Specific Address with Decimal                                                                                                    |                                                                                                    |      |
| Figure 32 - Jump to a Specific Address with Hexadecimal                                                                                                    |                                                                                                    |      |
| Figure 33 -Jump to a Specific Offset                                                                                                    |                                                                                                    |      |
| Figure 34 - Unsigned integer value of 4 consecutive bytes (little endian)                                                                                                    |                                                                                                    |      |
| Figure 35 - Script Editor                                                                                                    |                                                                                                    |      |
| Figure 36 - Choose an example in a format                                                                                                    |                                                                                                    |      |
| Figure 37 - Toolbox Filter                                                                                                    |                                                                                                    |      |
| Figure 38 - Display List mode                                                                                                    |                                                                                                    |      |
| Figure 39 - Toolbox in Display List mode                                                                                                    |                                                                                                    |      |
| Figure 40 - Primitives in Display List Mode                                                                                                    |                                                                                                    |      |
| Figure 41 - Background in Display List Mode                                                                                                    | e e e e e e e e e e e e e e e e e e e                                                                       |      |
| Figure 42 - Graphics State in Display List Mode                                                                                                    |                                                                                                    |      |
| Figure 43 - Bitmap State in Display List Mode                                                                                                    |                                                                                                    |      |
| Figure 44 - Drawing Actions in Display List Mode                                                                                                    |                                                                                                    |      |
|                                                                                                    |                                                                                                    |      |
| Tigure 45 - Execution Control in Display List Mode                                                                                                    | וו פוסטווא איז ביד - די awing Actions in וויסווא ביד ביד ביד וויסווא איז איז איז איז איז איז איז איז איז אי | . 14 |
|                                                                                                    | Figure 45 - Evacution Control in Dicplay List Mode                                                          |      |

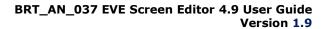

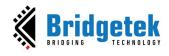

| Figure 46 - Coprocessor Mode                                              |     |
|---------------------------------------------------------------------------|-----|
| Figure 47 - Toolbox in Coprocessor Mode                                   |     |
| Figure 48 - Background in Co-processor Mode                               |     |
| Figure 49 - Primitives in Co-processor Mode                               |     |
| Figure 50 – Widgets in Co-processor Mode                                  |     |
| Figure 51 - Utilities in Co-processor Mode                                |     |
| Figure 52 – Drawing Actions in Coprocessor Mode                           |     |
| Figure 53 - Graphics State in Coprocessor Mode                            |     |
| Figure 54 – Bitmap State in Coprocessor Mode                              |     |
| Figure 55 – Execution Control in Coprocessor Mode                         |     |
| Figure 56 – Register                                                      |     |
| Figure 57 - Customize Resolution in Register Window                       |     |
| Figure 58 – Change Screen Rotation using REG_ROTATE                       |     |
| Figure 59 - Control Section                                               |     |
| Figure 60 - Width of HSF Section                                          |     |
| Figure 61 – The main clock frequency using REG_FREQUENCY                  |     |
| Figure 62 - Content Manager                                               |     |
| Figure 63 - Add Content Dialog                                            |     |
| Figure 64 - Content Loaded                                                |     |
| Figure 65 - Content Properties                                            |     |
| Figure 66 - Raw Converter                                                 |     |
| Figure 67 - Drag Content into Viewport                                    |     |
| Figure 68 - Remove Content                                                |     |
| Figure 69 - Structure of a Project                                        |     |
| Figure 70 - Before Connecting                                             |     |
| Figure 71 – Connected Device                                              |     |
| Figure 72 - Device Type                                                   |     |
| Figure 73 - Device Settings                                               |     |
| Figure 74 - Controls Tab                                                  |     |
| Figure 75 - Properties Tab                                                |     |
| Figure 76 - Output Tab                                                    |     |
| Figure 77 – Viewport                                                      |     |
| Figure 78 – Navigator                                                     | 49  |
| Figure 79 - Project Settings                                              |     |
| Figure 80 - Flash Is Supported                                            |     |
| Figure 81 - Change Drawing Color                                          |     |
| Figure 82 - Select Color                                                  | 53  |
| Figure 83 - Import Content                                                | 54  |
| Figure 84 - Select Converter Image                                        | 54  |
| Figure 85 – Drag & Drop Image                                             | 55  |
| Figure 86 - Flash Address                                                 | 56  |
| Figure 87 - Import Flash                                                  | 56  |
| Figure 88 - Open Project                                                  | 57  |
| Figure 89 - Save a Project                                                | 58  |
| Figure 90 - Export Project                                                | 59  |
| Figure 91 - Arduino IDE                                                   | 60  |
| Figure 92 – Export Raspberry Pi Pico Project                              | 61  |
| Figure 93 - Custom Font                                                   | 62  |
| Figure 94 - "Text" Property of a Custom Font                              |     |
| Figure 95 - Hold Down the SHIFT Key to Lock Vertical Movement             | 63  |
| Figure 96 - Move the Selected Object Vertically Along the Dashed Red Line | 63  |
| Product Page                                                              | 101 |
|                                                                           |     |

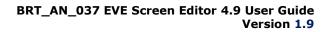

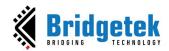

| Figure 97 - Hold Down the ALT Key to Lock Horizontal Movement                            | . 64 |
|------------------------------------------------------------------------------------------|------|
| Figure 98 - Move the Selected Object Horizontally Along the Dashed Red Line              | 64   |
| Figure 99 – Retrieve Meta Data of Asset                                                  | 65   |
| Figure 100 - Automatically Generated Coprocessor Commands                                | . 66 |
| Figure 101 - Nearly Vertically and nearly Horizontally                                   | . 67 |
| Figure 102 - Vertical Match and Horizontal Match                                         | . 68 |
| Figure 103 - Overview Dialog                                                             | 69   |
| Figure 104 - Example Dialog                                                              | . 69 |
| Figure 105 - ASTC Format Example Project                                                 | . 70 |
| Figure 106 - Construction of ASTC Format Example Project                                 | . 70 |
| Figure 107 - Use Commands and Assets to Display Content with ASTC format                 | . 71 |
| Figure 108 - Setfont2 Example Project                                                    | . 71 |
| Figure 109 - Use Commands and Assets to Display Font                                     | . 72 |
| Figure 110 - Transparent Button Group Example Project                                    | . 73 |
| Figure 111 – Construction of Transparent Button Group Example Project                    |      |
| Figure 112 – Create Background                                                           |      |
| Figure 113 – Create Button Background                                                    |      |
| Figure 114 - Complete the Example                                                        | . 75 |
| Figure 115 - Connect Device                                                              | . 76 |
| Figure 116 - Device Connected                                                            |      |
| Figure 117 - Select the Correct Device Type                                              |      |
| Figure 118 - Managing Device                                                             |      |
| Figure 119 - Select Display List/Coprocessor                                             |      |
| Figure 120 - Display List Command is Highlighted in Yellow                               |      |
| Figure 121 - Prepare to Draw a Rectangle                                                 |      |
| Figure 122 – Draw Rectangle                                                              |      |
| Figure 123 - Trace the Pixel                                                             |      |
| Figure 124 - Examples                                                                    |      |
| Figure 125 - Open an Example Project                                                     |      |
| Figure 126 – Directory structure for a software library containing modules               |      |
| Figure 127 – The software libraries of Export feature are displayed on the ESE interface |      |
| Figure 128 - An export script                                                            |      |
| Figure 129 - Export Projects from User's Custom Software Library                         |      |
| Figure 130 - Add Module Name Files to Installation Directory                             |      |
| Figure 131 - Export Scripts                                                              |      |
| Figure 132 - EAB - Image Converter                                                       |      |
| Figure 133 - EAB - Output of Image Converter                                             |      |
| Figure 134 - Add the Image into Content Window                                           |      |
| Figure 135 - EAB - Font Converter with Legacy Format                                     |      |
| Figure 136 - EAB - Output of Font Converter with Legacy Format                           |      |
| Figure 137 - Add a Legacy Font into the Content Window                                   |      |
| Figure 138 - EAB - Font Converter with Extended Format                                   |      |
| Figure 139 - EAB - Output of Font Converter with Extended Format                         |      |
| Figure 140 - Add the Extended Font into Content Window                                   |      |
| Figure 141 - EAB - Animation Converter with Flash Address                                |      |
| Figure 142 - EAB - Output for Animation Converter with Flash Address                     |      |
| Figure 143 - Add the Animation with Flash Address into Content Window                    |      |
| Figure 144 - EAB - Animation Converter with RAM_G Address                                |      |
| Figure 145 - EAB - Output for Animation Converter with RAM_G Address                     |      |
| Figure 146 - Add the Animation with RAM_G Address into Content Window                    |      |
| Figure 147 - Flash Image Generation by EAB                                               |      |
| Product Page                                                                             | 102  |
|                                                                                          |      |

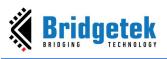

#### BRT\_AN\_037 EVE Screen Editor 4.9 User Guide Version 1.9

| <del>_</del>                                          |    |
|-------------------------------------------------------|----|
|                                                       |    |
| Figure 148 - Generated Files in Output Folder         | 95 |
| Figure 149 - Content of .map File                     |    |
| Figure 150 - Load Flash File                          |    |
| Figure 151 - Select Flash Size                        | 96 |
| Figure 152 – Display Flash Path                       | 96 |
| Figure 153 - Flash Assets are Shown in Content Window | 96 |
|                                                       |    |
| List of Tables                                        |    |
|                                                       |    |
| Table 1 - Installation Folder                         | 13 |

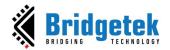

# **Appendix C - Revision History**

Document Title : BRT\_AN\_037 EVE Screen Editor 4.9 User Guide

Document Reference No. : BRT\_000231
Clearance No. : BRT#160

Product Page : <a href="https://brtchip.com/ic-module/toolchains/#EVEScreenEditor">https://brtchip.com/ic-module/toolchains/#EVEScreenEditor</a>

Document Feedback : <u>Send Feedback</u>

| Revision          | Changes                                                           | Date       |
|-------------------|-------------------------------------------------------------------|------------|
| Draft Version 0.6 | Initial Release of ESE 3.3                                        | 15-11-2019 |
| Version 1.0       | Updated release (content updated with respect to ESE 4.0 version) | 03-12-2020 |
| Version 1.1       | Updated as per ESE Version 4.1                                    | 10-12-2020 |
| Version 1.2       | Updated as per ESE Version 4.2                                    | 27-10-2021 |
| Version 1.3       | Updated as per ESE Version 4.3                                    | 05-04-2022 |
| Version 1.4       | Updated as per ESE Version 4.4                                    | 25-11-2022 |
| Version 1.5       | Updated as per ESE Version 4.5                                    | 08-03-2023 |
| Version 1.6       | Updated as per ESE Version 4.6                                    | 05-07-2023 |
| Version 1.7       | Updated as per ESE Version 4.7                                    | 16-10-2023 |
| Version 1.8       | Updated as per ESE Version 4.8                                    | 10-01-2024 |
| Version 1.9       | Updated as per ESE Version 4.9                                    | 08-05-2024 |

Product Page
Document Feedback
Copyright © Bridgetek Pte Ltd